# Nak@Me ソフトウェアマニュアル

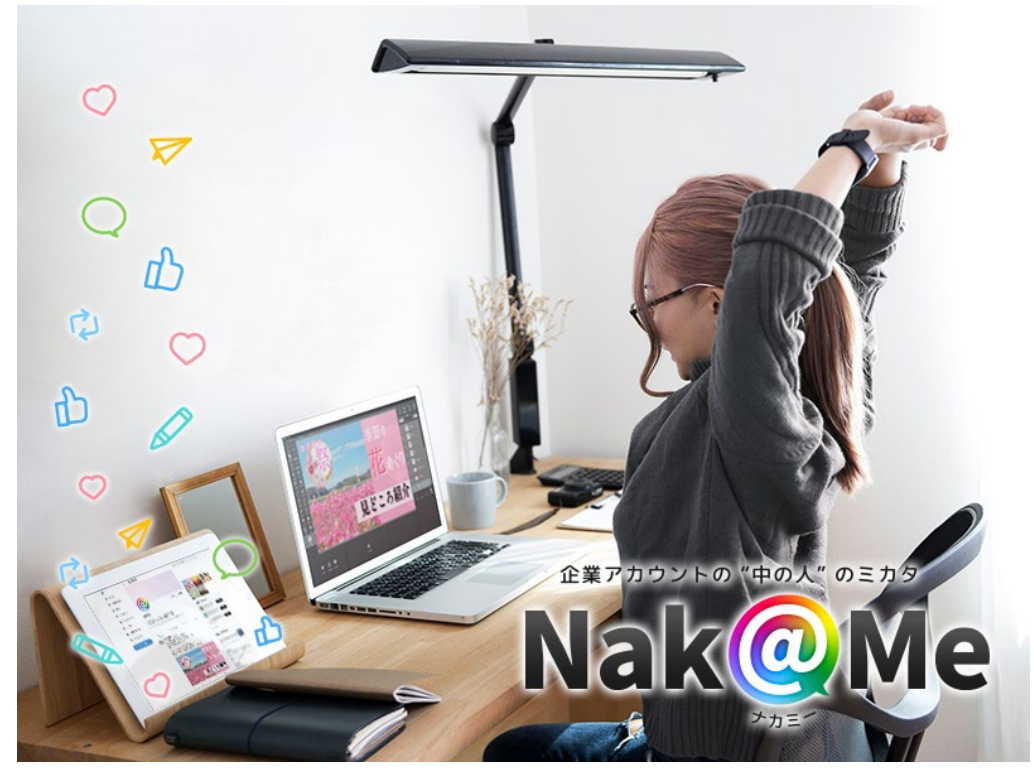

© 2022, Ichikawa Soft Laboratory Co.,Ltd. All rights reserved.

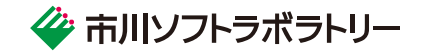

# 目次

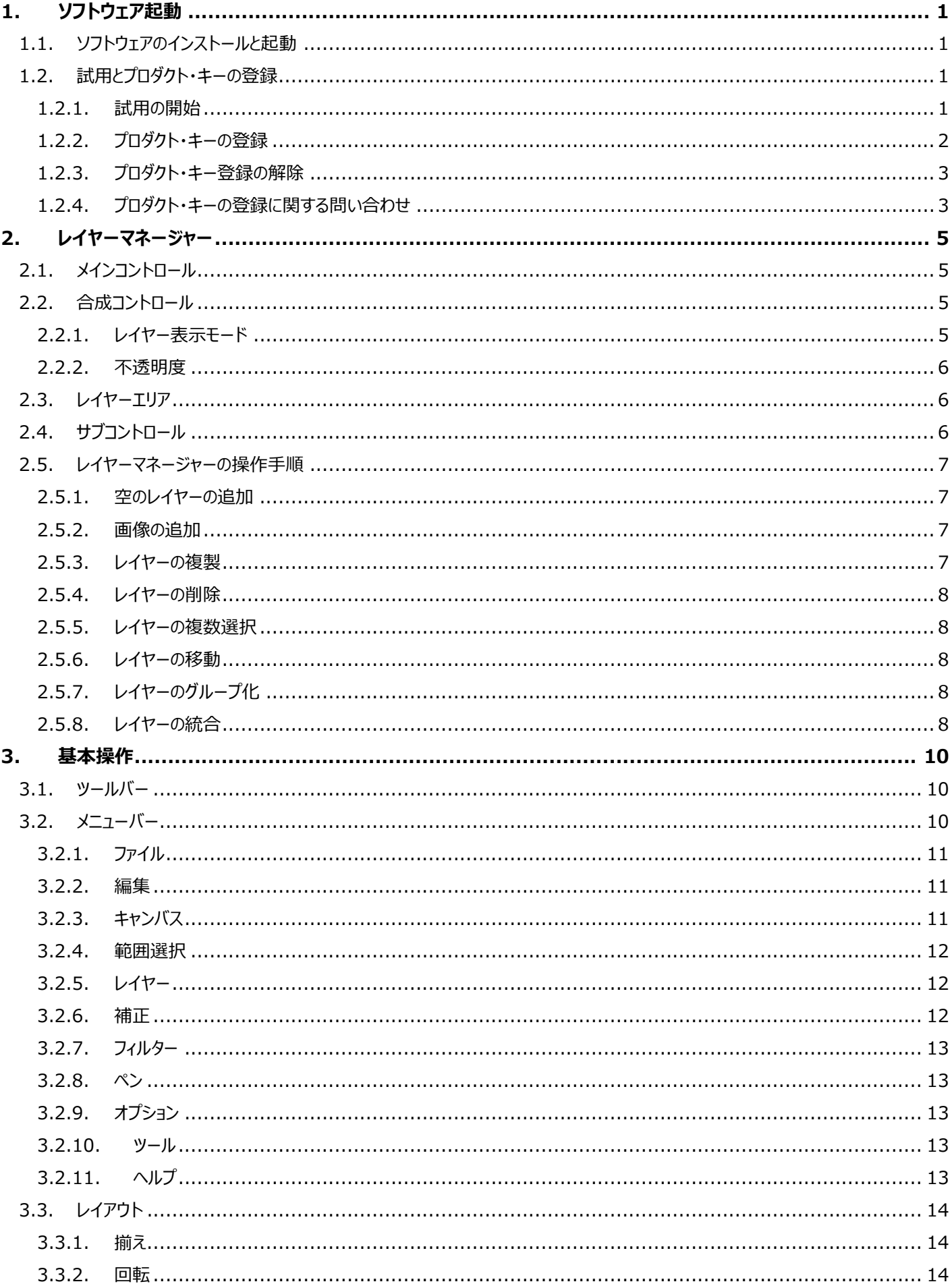

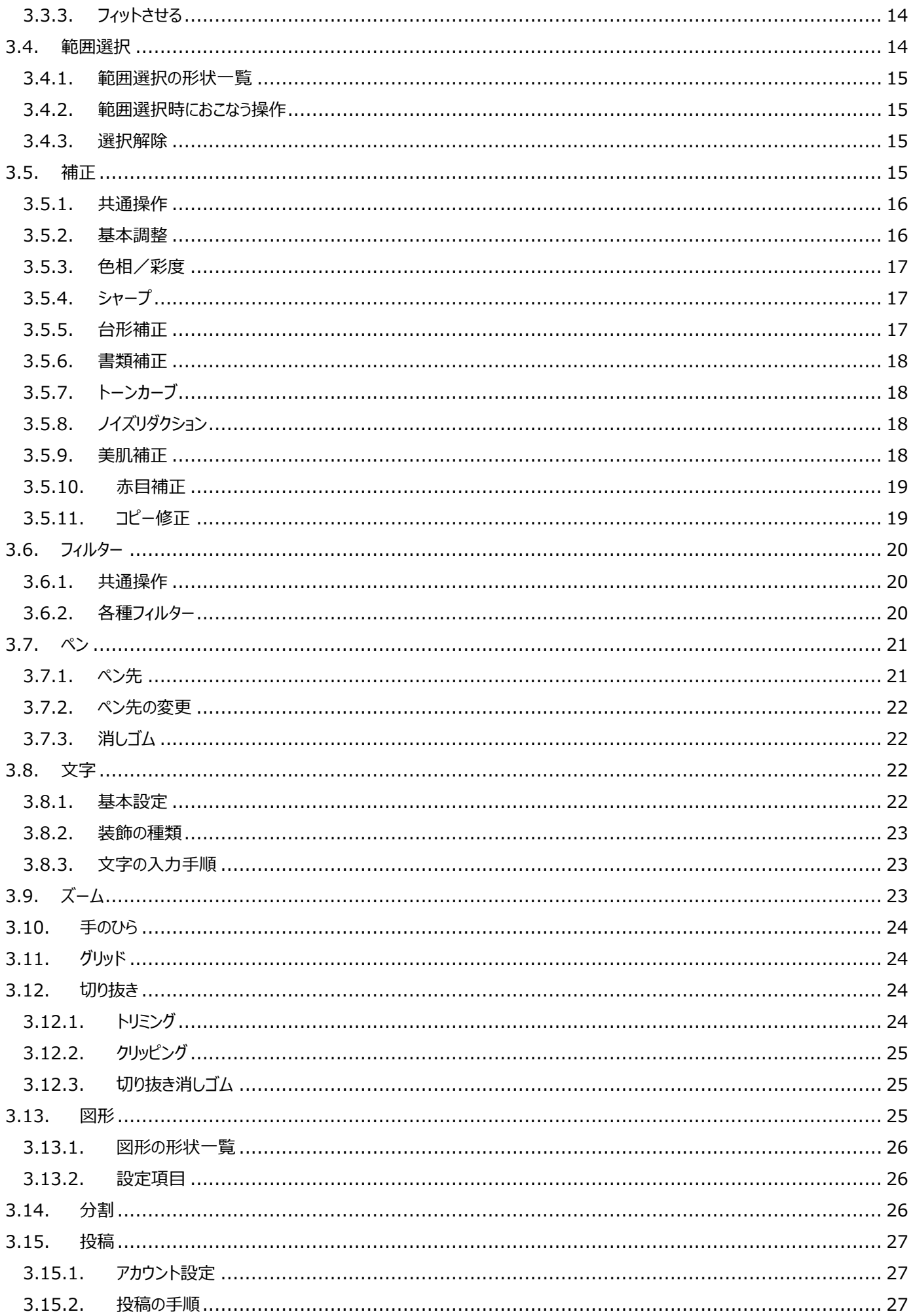

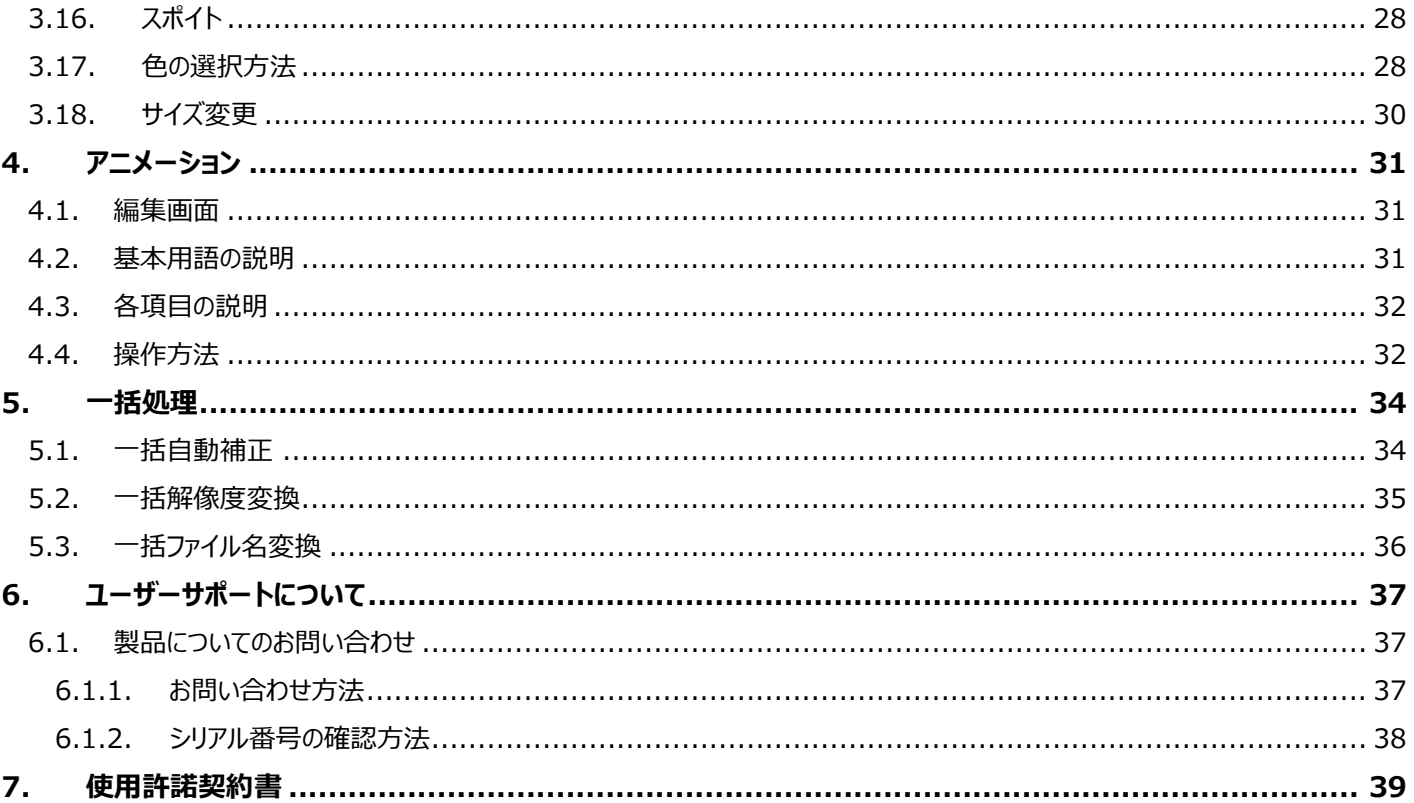

- 製品の仕様、マニュアルの記載事項は予告なしに変更する場合があります。予めご了承ください。
- 本マニュアルに記載されている仕様、画面は異なる場合があります。  $\bullet$
- 本マニュアルは著作権上の保護を受けています。本マニュアルの一部或いは全部について、株式会社 市川ソフトラボラトリーから文書による許諾を受けずに、無断で 複製・複写・転載・引用することは禁じられています。
- 本マニュアルに記載されているメーカー名、ソフトウェア名は、各社の商標、もしくは登録商標です。  $\bullet$
- Microsoft 株式会社が著作権を所有する再配布モジュールが含まれています。

# <span id="page-4-0"></span>**1. ソフトウェア起動**

### <span id="page-4-1"></span>**1.1. ソフトウェアのインストールと起動**

セットアッププログラムを実行すると、本ソフトウェアのインストールが 開始されます。 インストールが完了すると、デスクトップに "Nak@Me" のアイコンが作成されます。

デスクトップに作成された右記アイコンをダブルクリ ックして起動します。

インストールおよび Nak@Me の初回起動時にはご使用の PC に管理情報を記録するた めに管理者として処理をおこないます。続行するにはあなたの許可が必要となります。「ユー ザーアカウント制御」のダイアログが表示されますので、以下のいずれかで処理を続行してく ださい。

**Nakolvia** 

あなたのアカウントが標準ユーザーの場合(管理者ではない場合)、管理者アカウントの パスワードを入力して[はい]ボタンをクリックしてください。

あなたのアカウントが管理者の場合は[はい]をクリックしてください。 初回起動時の処理は管理者としておこないますが、これらの処理が完了すると Nak@Me は標準ユーザーとして動作します。

# <span id="page-4-2"></span>**1.2. 試用とプロダクト・キーの登録**

### <span id="page-4-3"></span>**1.2.1. 試用の開始**

本ソフトウェアは、購入前に機能をお試しいただくために、一定期間の試用をおこなうことが可能です。 ソフトウェアを起動すると、「プロダクト・キーの登録」ダイアログが表示されますので、[試用開始]ボタンをクリックしてください。 あらかじめ定められた期間が経過すると本ソフトウェアは使用できなくなりますので、それまでの間に是非ご購入いただきますようお願い申し 上げます。

インストールおよび Nak@Me の初回起動時にはご使用の PC に管理情報を記録するために管理者として処理をおこないます。続行す

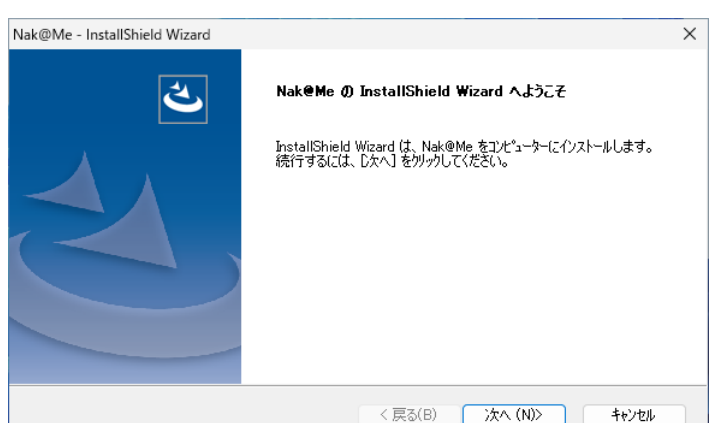

ユーザー アカウント制御

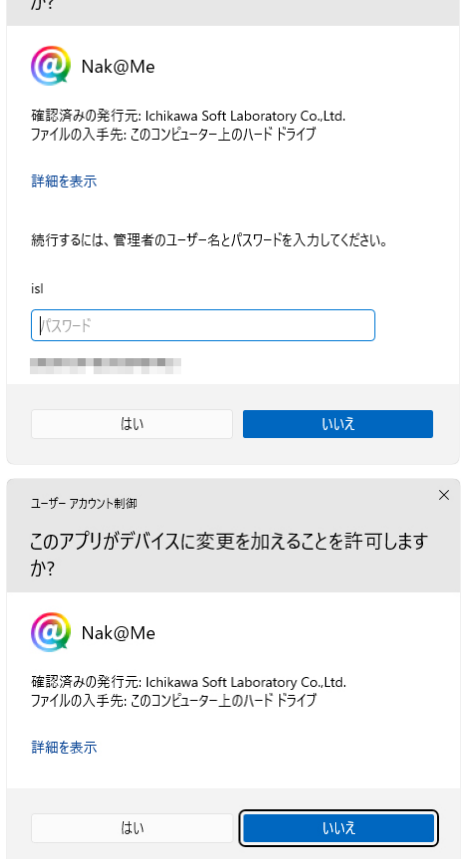

このアプリがデバイスに変更を加えることを許可します

るにはあなたの許可が必要となります。「ユーザーアカウント制御」の ダイアログが表示されますので、以下のいずれかで処理を続行してく ださい。

あなたのアカウントが標準ユーザーの場合(管理者ではない場 合)、管理者アカウントのパスワードを入力して[はい]ボタンをクリッ クしてください。

あなたのアカウントが管理者の場合は[はい]をクリックしてください。 初回起動時の処理は管理者としておこないますが、これらの処理 が完了すると Nak@Me は標準ユーザーとして動作します。

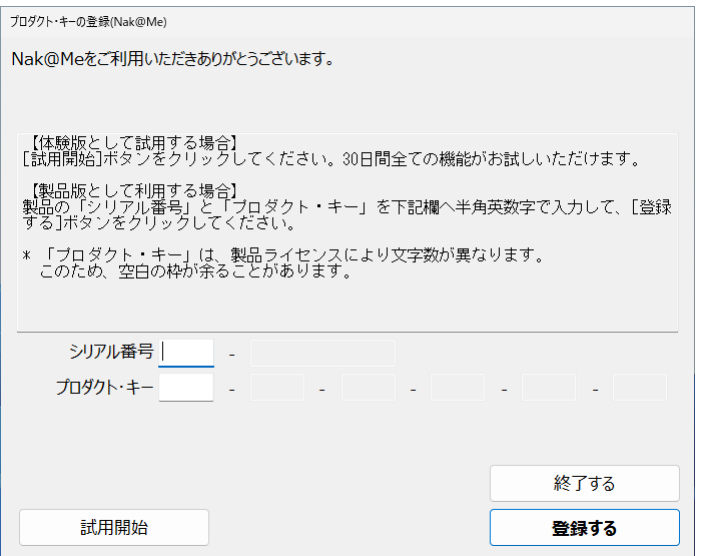

# <span id="page-5-0"></span>**1.2.2. プロダクト・キーの登録**

Nak@Me のライセンスを登録していただくことで、永続的に本ソフトウェアをご使用いただけるようになります。

プロダクト・キーの登録にはインターネット経由でサーバーに接続が必要です。インターネット経由でサーバーに接続することで自動的にプロ ダクト・キーの登録がおこなえます。

ひとつのプロダクト・キーで登録できる PC の台数はプロダクト・キーの種類によって異なります。また、何らかの障害で再登録が必要な場合 は、同一の PC であればそのまま再登録をおこなうことができます。

ご使用になる PC にプロダクト・キーの登録をおこなった後で、PC の買い替えなどにより本ソフトウェアをご使用になる PC の変更をおこない たい場合、登録された PC から「プロダクト・キー登録の解除」をおこなっていただくことによって、他の PC にライセンスを移行することができま す。

ひとつのプロダクト・キーで登録できる PC の台数は 1 台となります。2 台以上の PC でご利用になる場合は、別途ライセンスをお求めくだ さい。

「プロダクト・キーの登録」ダイアログでシリアル番号とプロダクト・キーを入力していただき、[登録する]ボタンをクリックしてください。

入力いただいたシリアル番号とプロダクト・キーは、登録処理(レジストレーション)をおこなうために弊社サーバーへ問い合わせをおこない ます。この時通信がおこなわれますので、必ずインターネットへ接続されている状態でおこなってください。通信ができなかった、または失敗し た場合、正規なレジストレーションがおこなわれず、製品として動作しません。

(なお、誠に恐れ入りますが、インターネットの接続料金や回線料金などの費用はお客様のご負担となります。予めご了承ください。) 登録が完了すると製品として動作し、起動毎のプロダクト・キー入力ダイアログは表示されなくなります。

※インターネットでの接続は登録時のレジストレーションにのみ必要であり、登録後には接続の必要はありません。

### 【オンライン登録でエラーが発生する場合】

インターネット接続している環境にもかかわらず、オンライン登録がうまくいかない場合がございます。原因の多くはセキュリティソフトの設定、 もしくはプロキシなどのネットワーク環境の設定によるものです。

セキュリティソフトの設定やネットワーク環境の設定につきましては弊社ではサポートできない場合がございます。これらの設定の変更につき ましてはお客様の判断にておこなってください。

### 【再登録が必要な場合】

プロダクト・キーの登録をおこなっていただいた PC にトラブルが生じて、OS の再インストールなどをおこなったためにプロダクト・キーの登録情

報が失われてしまった場合、再度プロダクト・キーの登録が必要となります。

同じ PC で再登録をおこなう場合は、新規に登録する場合と同じ手順で再登録をおこなってください。再登録にはシリアル番号とプロダク ト・キーが必要です。原則として、ライセンスの再発行はおこなっておりませんので、紛失しないよう、管理には十分ご注意ください。

【他の PC に乗り換えたい場合】

「プロダクト・キー登録の解除」をおこなうことで自動的に他の PC に移行することができます。

#### <span id="page-6-0"></span>**1.2.3. プロダクト・キー登録の解除**

PC の買い替えなどに伴って、本ソフトウェアを使用される PC の変更を自動的におこなっていただくための手法です。他の PC へのライセン スの移行はインターネット経由で自動的におこなうことができます。

プロダクト・キーの登録がおこなわれた PC で、「プロダクト・キー登録の解除」をおこなっていただき、次に移行したいもう1台の PC で「プロ ダクト・キーの登録」をおこなっていただくことになります。

この場合の注意点として、一度「プロダクト・キー登録の解除」をおこなった PC に対して、同じプロダクト・キーを再登録することはできなくな ります。2台の PC を交互に使用するような使用方法はできませんのでくれぐれもご注意ください。

【プロダクト・キー登録の解除の手順】

- ① 登録の解除をおこなう PC で、本ソフトウェアを起動してください。
- ② 「ヘルプ」メニューの「プロダクト・キー登録の解除」を選択してください。

「プロダクト・キー登録の解除」のメニュー項目が無効となっている場合、お客様の PC で「プロダクト・キー登録の解除」をおこなうこと はできません。

「ユーザーアカウント制御」のダイアログが表示されて、処理を続行するかどうか問われます。以下のいずれかの方法で処理を続行し てください。

あなたのアカウントが標準ユーザーの場合(管理者ではない場合)、管理者アカウントのパスワードを入力して[はい]ボタンをクリック してください。

あなたのアカウントが管理者の場合は[はい]をクリックしてください。この処理には「管理者権限」が必要です。

- ③ 「プロダクト・キー登録の解除」ダイアログが表示されますので、「OK」ボタンを押してください。弊社サーバーと交信し、サーバーに記録 されているプロダクト・キーの登録状況を交信します。
- ④ 「登録情報の削除を行いました。」というメッセージが表示されますので、「OK」ボタンを押してください。
- ⑤ Nak@Me が終了します。これで、「プロダクト・キー登録の解除」の手続きまでは完了しました。
- ⑥ 本ソフトウェアをご使用になる新たな PC で Nak@Me を起動し、プロダクト・キーの登録をおこなってください。

### <span id="page-6-1"></span>**1.2.4. プロダクト・キーの登録に関する問い合わせ**

本ソフトウェアでは、プロダクト・キーの登録、再登録、他の PC への移行について、インターネットを経由して、お客様ご自身で自動的にお こなう方法を提供しております。弊社にお問い合わせいただく前に、これらの方法を活用して、お客様ご自身で問題点を解決することがで きないかどうか、いま一度ご確認いただけますようお願い申し上げます。

問題点の解決方法について、弊社ホームページ[\(https://www.isl.co.jp/nakame/\)](https://www.isl.co.jp/nakame/) に情報が掲載されている場合がございます。 ユーザーサポートの「FAQ(よくあるご質問)」をご活用ください。

それでも、お客様ご自身で問題点の解決ができない場合には、メールにて弊社サポートまでお問い合わせください。

(メールアドレス: [support@isl.co.jp\)](mailto:support@isl.co.jp)

その際に、できるだけ詳しく障害内容を記載していただくことと、必要事項に漏れがないことをご確認ください。

【メールにご記載いただく必要事項】 ソフトウェア名: Nak@Me ソフトウェアのシリアル番号 お客様のお名前 お電話番号 返信先メールアドレス 障害内容(できるだけ詳しく)

# <span id="page-8-0"></span>**2. レイヤーマネージャー**

<span id="page-8-1"></span>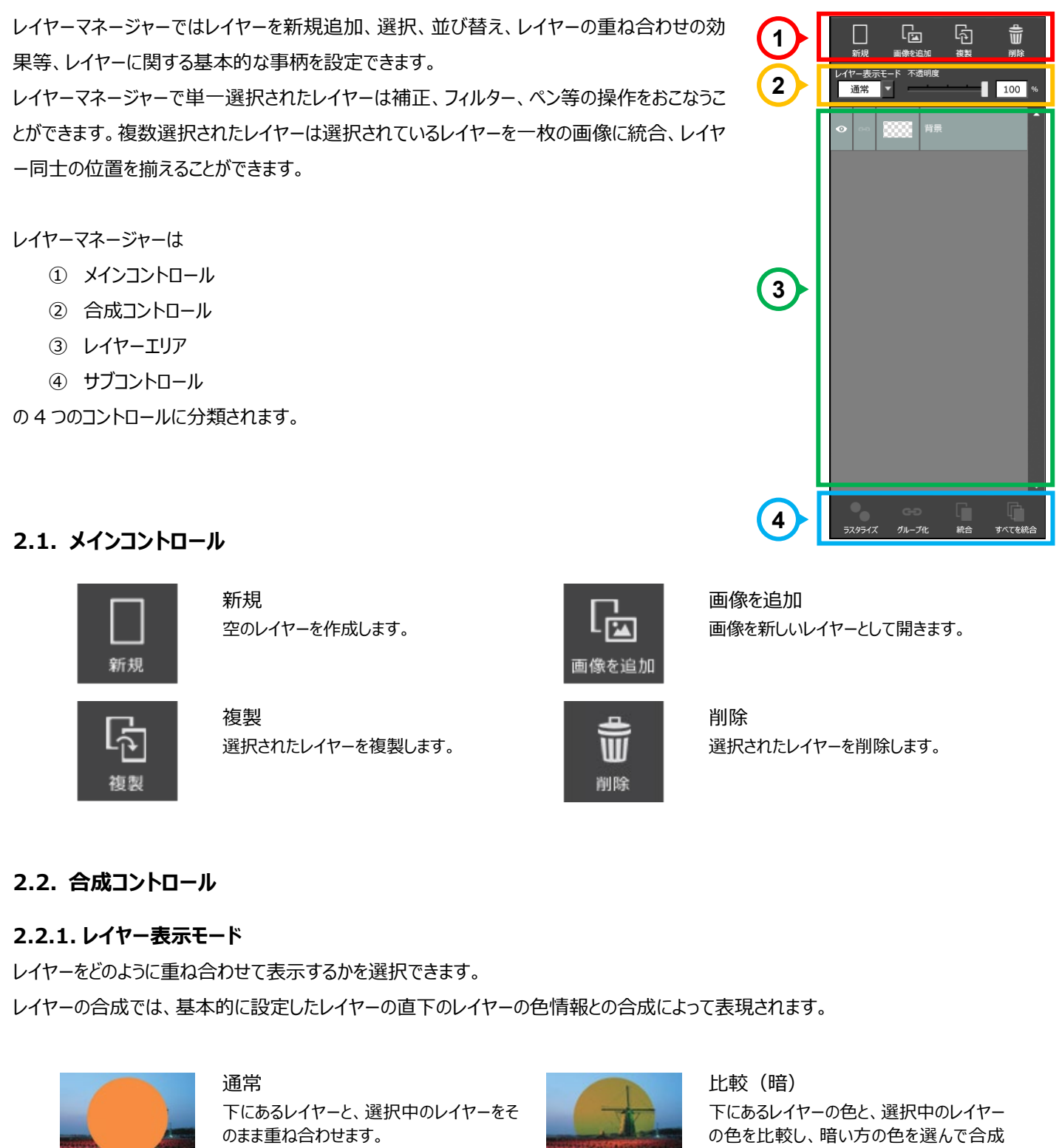

<span id="page-8-3"></span><span id="page-8-2"></span>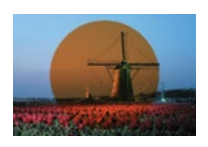

#### 乗算

下にあるレイヤーと、選択中のレイヤーの色 を掛け合わせて合成します。合成後は、元 の色より暗い色になります。

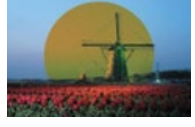

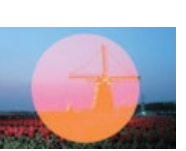

します。

### 比較(明)

下にあるレイヤーの色と、選択中のレイヤー の色を比較し、明るい方の色を選んで合 成します。

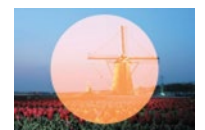

#### スクリーン

下のレイヤーの色を反転し、設定レイヤー の色を掛け合わせて合成します。効果とし ては乗算の反対の効果となります。

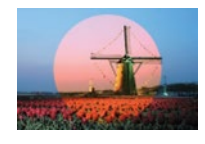

# オーバーレイ

スクリーンと乗算が複合された効果となりま す。明るい部分と暗い部分をそれぞれ強調 します。

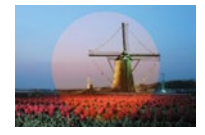

ソフトライト 選択中のレイヤーを拡散光のように下のレ イヤーに合成します。

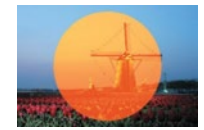

ハードライト 選択中のレイヤーを直接光のように下のレ イヤーに合成します。

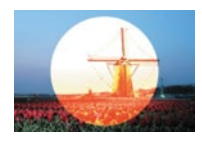

覆い焼き 下にあるレイヤーを明るくし、コントラストを 落として選択中のレイヤーを合成します。

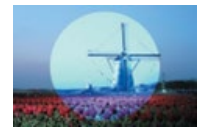

# 差の絶対値

下のあるレイヤーの色と、選択中のレイヤー の色の差を取り、その値の絶対値を合成し ます。

### 除外

上記「差の絶対値」と同じような効果を得 られますが、そのコントラストはより低くなりま す。

#### 加法混色

RGB の値をそれぞれ足して合成します。加 法混色は、色を重ねるごとに明るくなり 3 つ の色を重ねると白になります。

### 減法混色

RGBの値をそれぞれ引いて合成します。減 法混色は、色を重ねるごとに暗くなり 3 つの 色を重ねると黒になります。

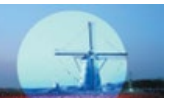

#### 除算

下のレイヤーの各 RGB の値を選択中のレ イヤーの明度で割り合成します。

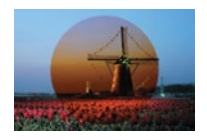

#### 焼きこみ

下にあるレイヤーを暗くして、コントラストを 強くして選択中のレイヤーを合成します。

#### <span id="page-9-0"></span>**2.2.2. 不透明度**

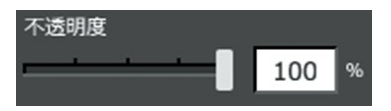

選択されたレイヤーの透明度を調整できます。 100%で不透明、0%で透明となります。

# <span id="page-9-1"></span>**2.3. レイヤーエリア**

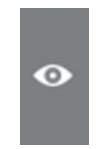

レイヤーの表示/非表示アイコン レイヤーの表示、非表示を切り替えることが できます。 目のアイコンが消灯しているレイヤーは、キ ャンバス上では表示されません。

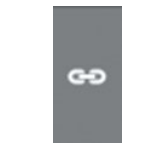

グループ化アイコン 選択されたレイヤーとそのアイコンの押され たレイヤーがグループ化されます。 グループ化されたレイヤーは見かけ上は一 つのレイヤーのように扱われ、複数選択時 と同様の操作が可能です。

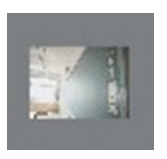

レイヤー簡易プレビュー レイヤーの簡易プレビューが表示されていま す。

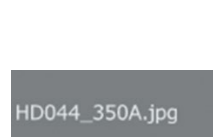

レイヤー名称 各レイヤーの名前を設定することができま す。

# <span id="page-9-2"></span>**2.4. サブコントロール**

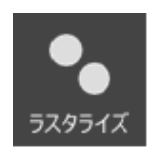

ラスタライズ ベクター形式のレイヤーをラスター形式の画 像に変換します。

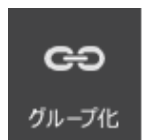

グループ化 グループ化アイコンと同じ動作となります。

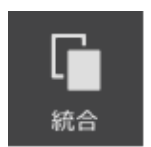

統合 選択されているレイヤーを統合し 1 枚の画 像とします。

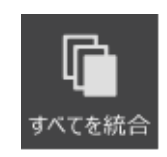

すべてを統合 レイヤーマネージャー内にあるレイヤーを統 合し 1 枚の画像とします。

### <span id="page-10-0"></span>**2.5. レイヤーマネージャーの操作手順**

### <span id="page-10-1"></span>**2.5.1. 空のレイヤーの追加**

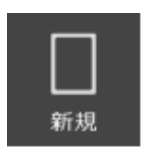

- ① メインコントロールの「新規」をクリックします。
- ② レイヤーが追加されます。

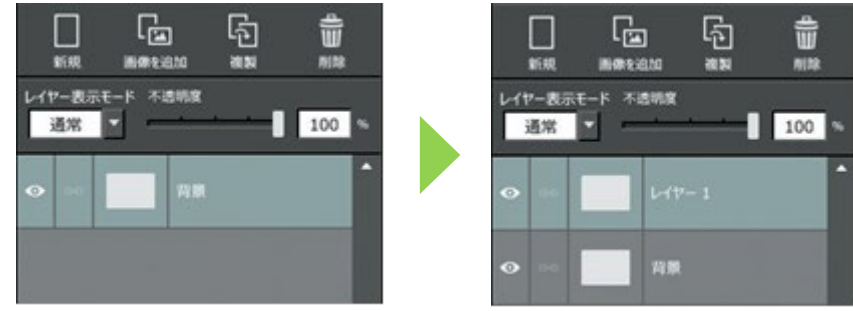

### <span id="page-10-2"></span>**2.5.2. 画像の追加**

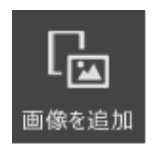

- ① メインコントロールの「画像を追加」をクリックします。
- ② ファイル選択ダイアログが表示されるので画像を選択します。 このとき[Ctrl]キーを押しながら複数選択することで、一度に複数枚の画像をレイヤーに追加できます。
- ※ 画像の追加は、キャンバスに画像ファイルを直接ドラッグすることでもおこなえます。
- ※ 文字レイヤーの追加は、[「文字」](#page-25-2)をご参照ください。

### <span id="page-10-3"></span>**2.5.3. レイヤーの複製**

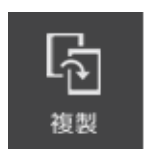

- ① 複製したいレイヤーを選択します。
- ② メインコントロールの「複製」をクリックします。
- ③ レイヤーが複製されます。

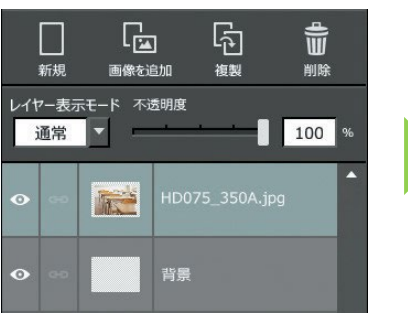

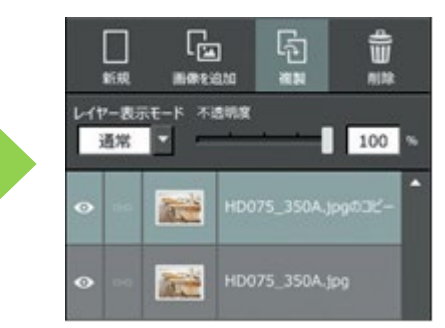

### <span id="page-11-0"></span>**2.5.4. レイヤーの削除**

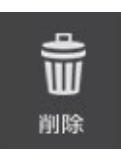

- ① 消したいレイヤーを選択します。
- ② メインコントロールの「削除」をクリックします。
- ③ レイヤーが削除されます。

### <span id="page-11-1"></span>**2.5.5. レイヤーの複数選択**

[Ctrl]キーを押しながら複数選択したいレイヤーを選択します。複数選択時には、以下の操作のみがおこなえます。

- 移動 ・・・ まとめて移動することができます。
- 拡縮 ・・・ まとめて拡縮することができます。
- 揃え ・・・ 該当レイヤーの位置を揃えることができます。
- 統合 ・・・ 該当レイヤーだけを一つのレイヤーにまとめることができます。

### <span id="page-11-2"></span>**2.5.6. レイヤーの移動**

- ① 移動したいレイヤーをドラッグすると、白い線が出ます。
- ② 移動させたい場所に白い線が来たらドラッグを離します。
- ③ レイヤーの順序が変更されます。

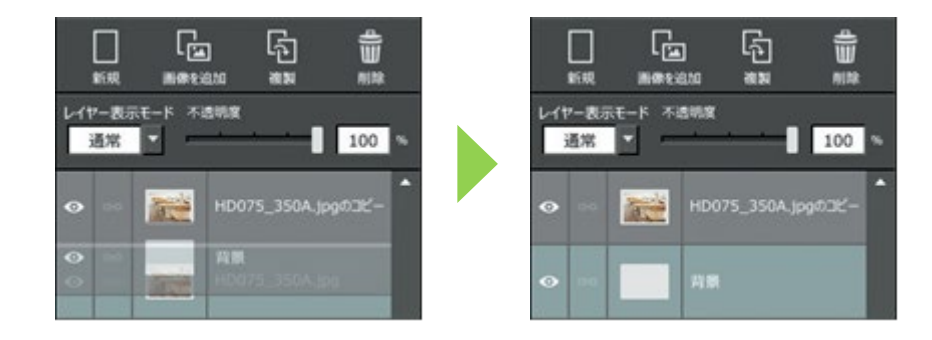

### <span id="page-11-3"></span>**2.5.7. レイヤーのグループ化**

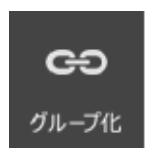

- ① グループ化したいレイヤーを複数選択します。
- ② サブコントロールの「グループ化」をクリックします。

③ 選択されているレイヤーがグループ化されます。

グループ化を解除する際は、レイヤーエリアの「coly グループ化アイコン」をクリックします。

### <span id="page-11-4"></span>**2.5.8. レイヤーの統合**

【選択レイヤーの統合】

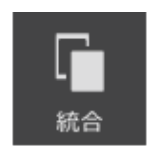

- ① 統合したいレイヤーを複数選択します。
- ② サブコントロールの「統合」をクリックします。
- ③ 複数のレイヤーが 1 枚の画像レイヤーになります。

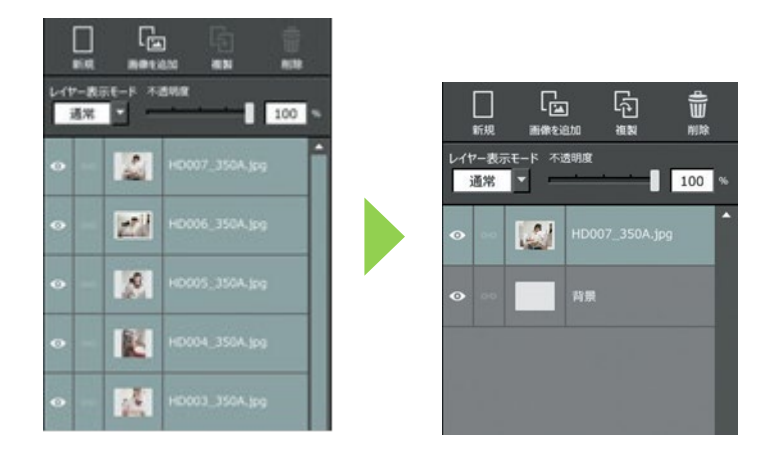

# 【すべてのレイヤーの統合】

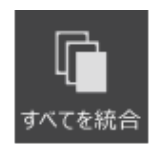

- サブコントロールの「すべてを統合」をクリックします。
- レイヤーエリアにあるすべての画像が 1 枚の画像レイヤーになります。

# <span id="page-13-0"></span>**3. 基本操作**

写真の明るさやホワイトバランスの調整、切り抜きや合成、文字入れ、装飾などをおこなうことができます。多彩な描画機能をもつペンでイ ラストを描くこともできます。

### <span id="page-13-1"></span>**3.1. ツールバー**

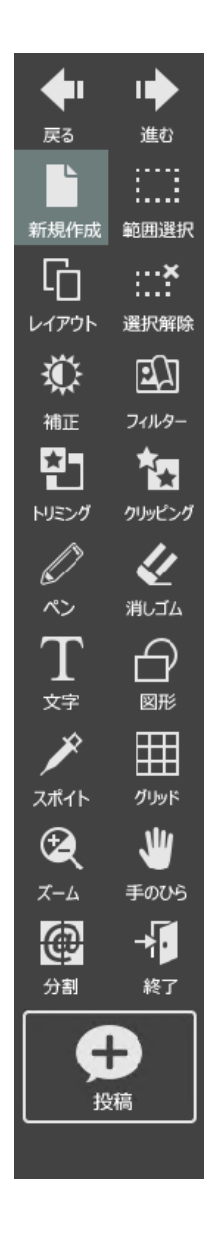

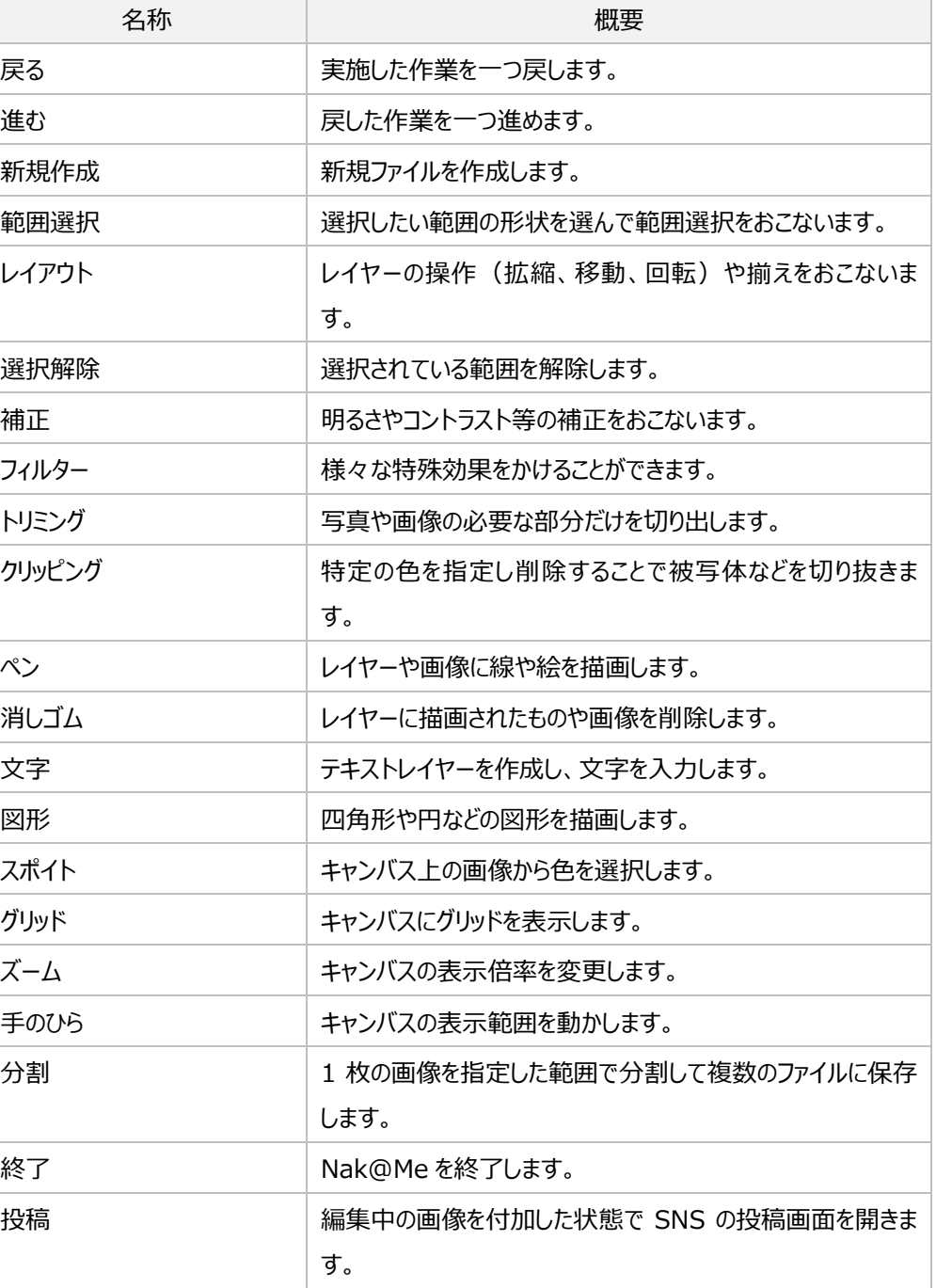

# <span id="page-13-2"></span>**3.2. メニューバー**

メニューを選択して、機能を実行します。

# <span id="page-14-0"></span>**3.2.1. ファイル**

ファイルに関係するメニュー項目をまとめています。

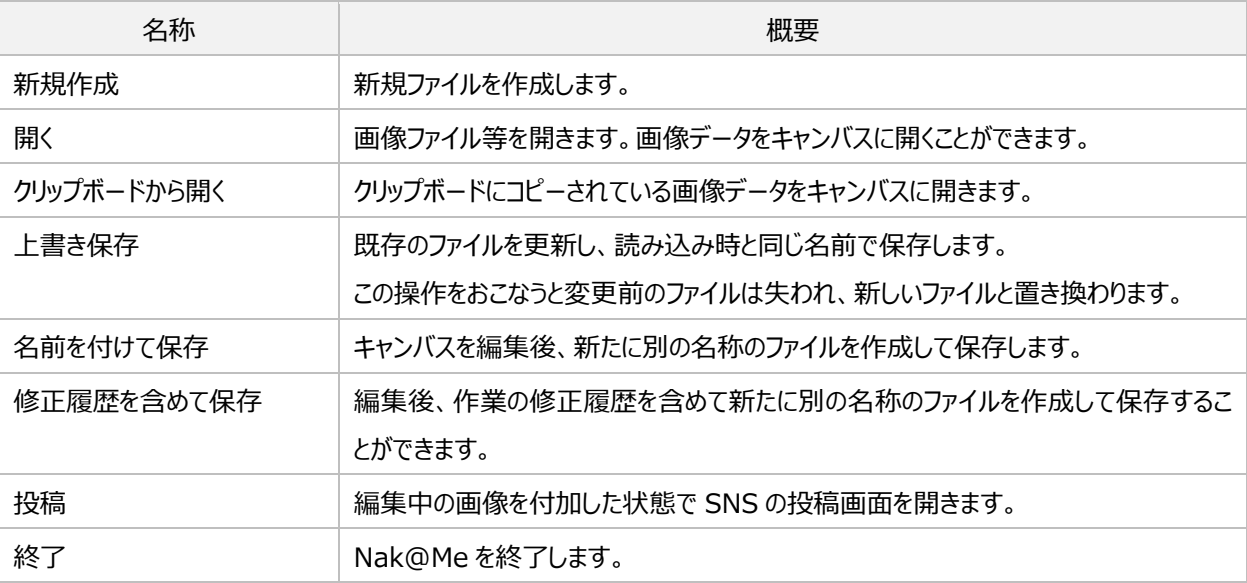

# <span id="page-14-1"></span>**3.2.2. 編集**

編集中の画像に関する操作をまとめています。

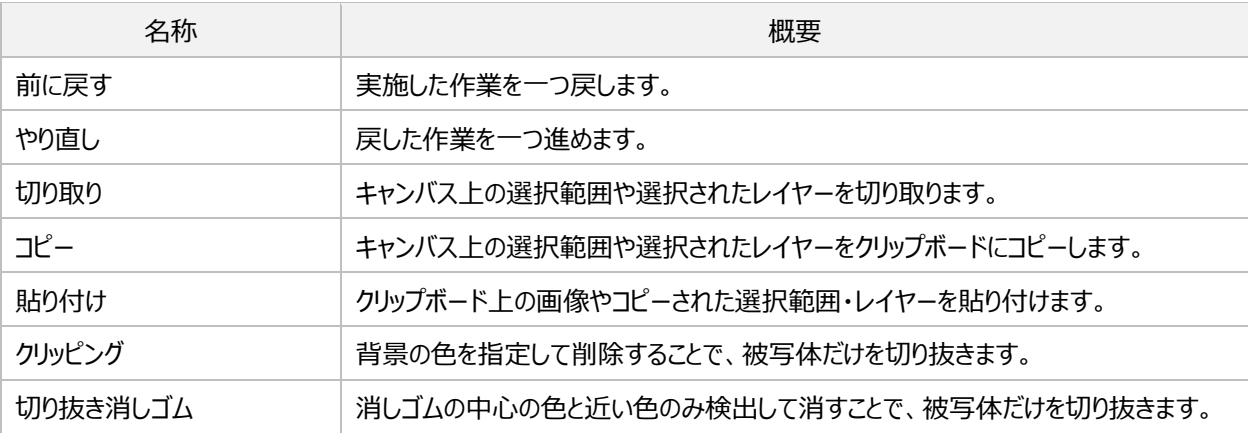

# <span id="page-14-2"></span>**3.2.3. キャンバス**

キャンバスの操作に関する項目をまとめています。

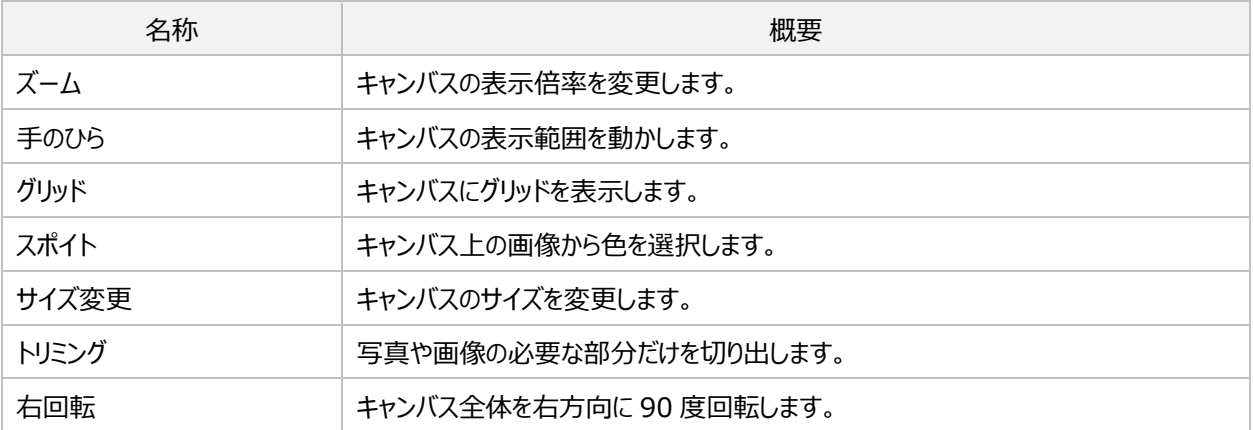

### <span id="page-15-0"></span>**3.2.4. 範囲選択**

範囲選択に関する項目をまとめています。

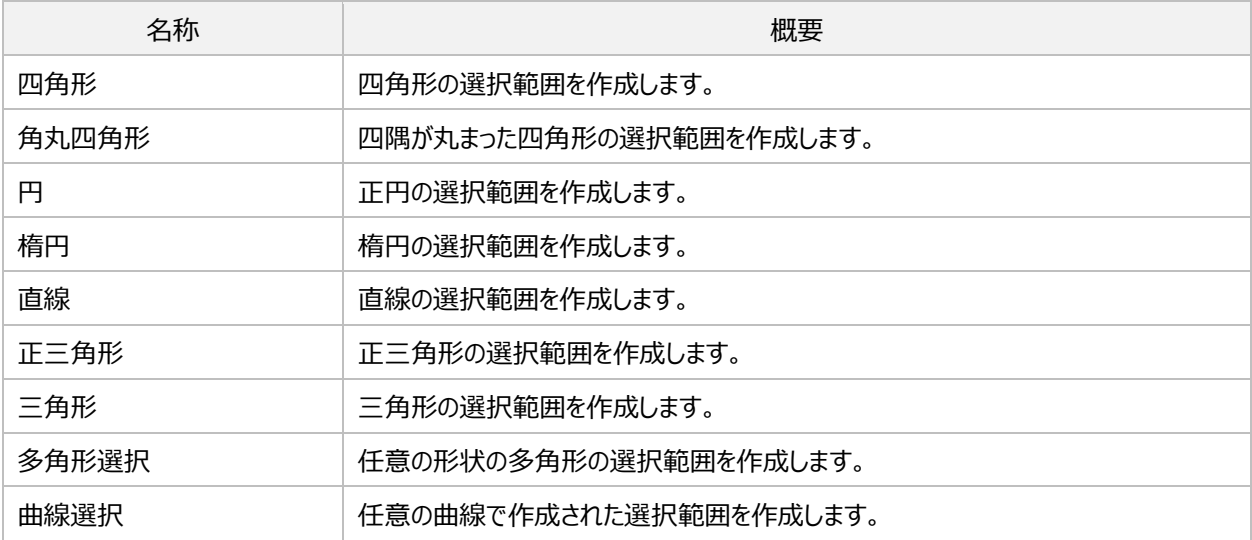

### <span id="page-15-1"></span>**3.2.5. レイヤー**

レイヤーの操作に関する項目をまとめています。

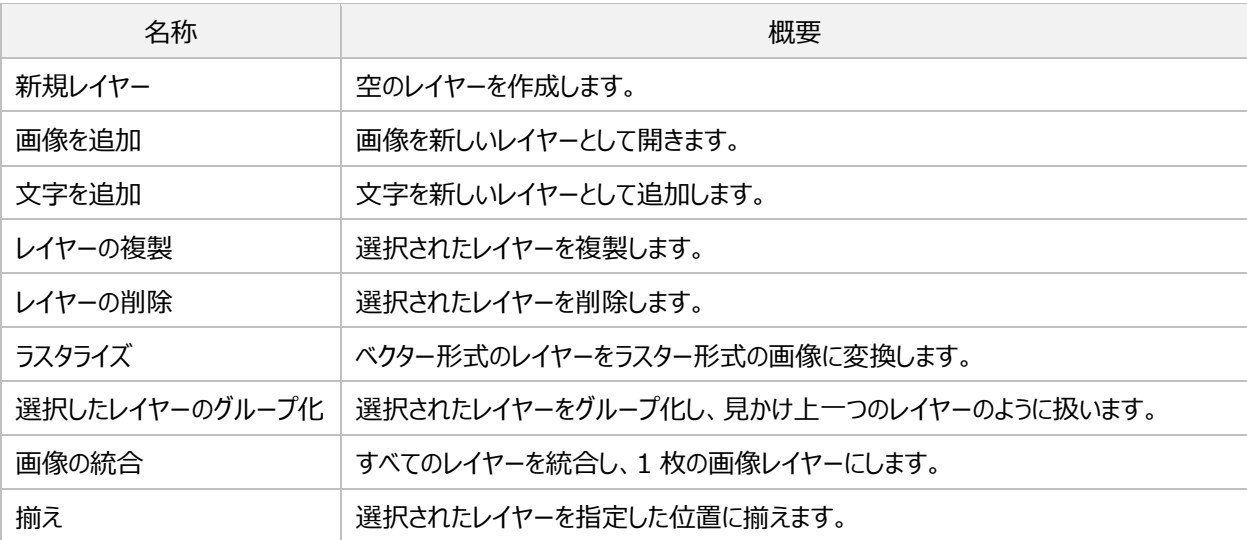

# <span id="page-15-2"></span>**3.2.6. 補正**

写真の色や明るさなどの調整に関する項目をまとめています。

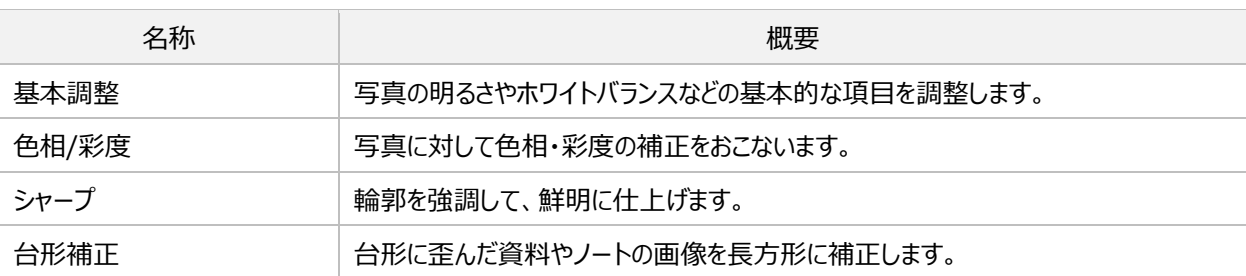

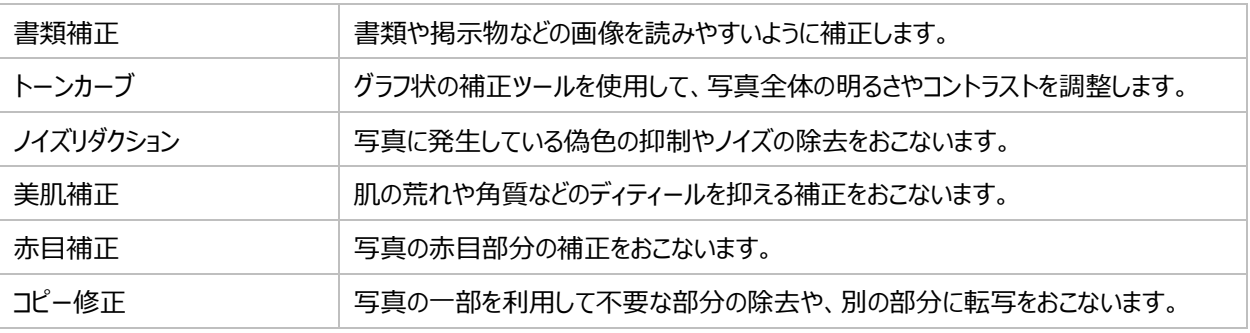

# <span id="page-16-0"></span>**3.2.7. フィルター**

写真に掛けることのできる特殊効果に関する項目をまとめています。 選択可能なフィルターの種類は、[「各種フィルター」](#page-23-2)をご参照ください。

# <span id="page-16-1"></span>**3.2.8. ペン**

ペンの描画と消しゴムに関する項目をまとめています。 選択可能なペン先の種類は、[「ペン先」](#page-24-2)をご参照ください。

# <span id="page-16-2"></span>**3.2.9. オプション**

各種設定に関する項目をまとめています。

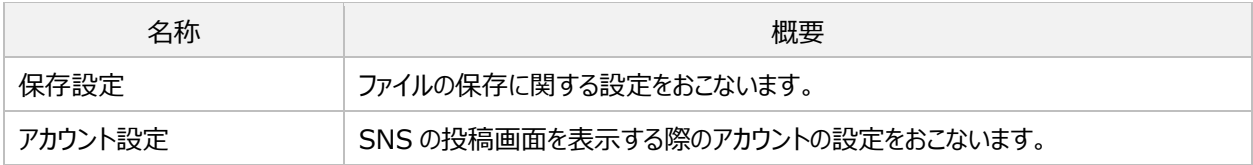

### <span id="page-16-3"></span>**3.2.10. ツール**

一括処理に関する項目をまとめています。

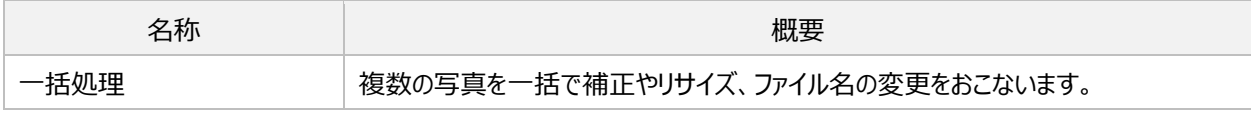

# <span id="page-16-4"></span>**3.2.11. ヘルプ**

ライセンス登録やソフトウェアの情報に関する項目をまとめています。

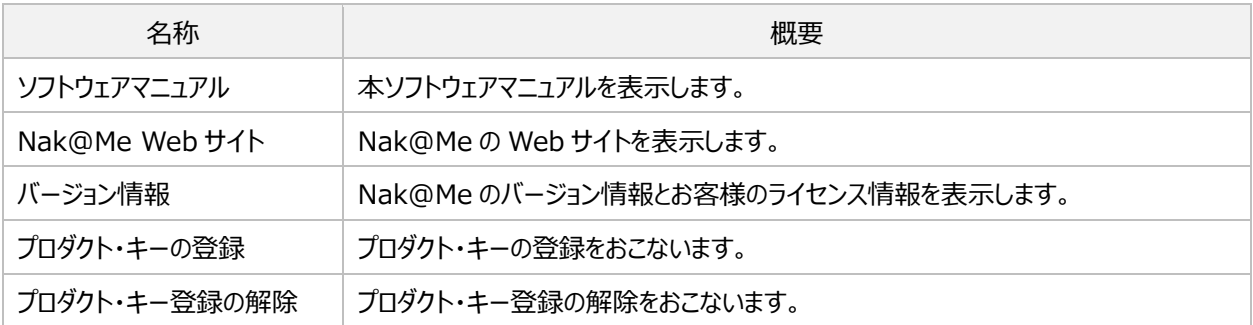

# <span id="page-17-0"></span>**3.3. レイアウト**

画面上のレイヤーの位置や大きさを変更できます。またレイヤーの回転もできます。レイヤーを複数選択した場合、「揃え」という操作がで きます。揃えとは、選択されているレイヤーの位置を整える操作です。

### <span id="page-17-1"></span>**3.3.1. 揃え**

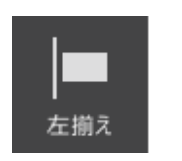

キャンバスの一番 左側にレイヤーの

左端が揃うように 整列します。

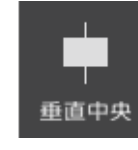

左揃え 垂直中央 右揃え 上揃え 水平中央 下揃え キャンバスの幅の中 央にレイヤーの中

心が揃うように整

列します。

右揃え キャンバスの一番 右側にレイヤーの

右端が揃うように 整列します。

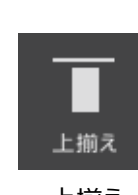

キャンバスの一番 上側にレイヤーの 上端が揃うように 整列します。

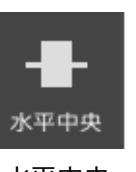

キャンバスの高さの 中央にレイヤーの 中心が揃うように 整列します。

下揃え

キャンバスの一番下 側にレイヤーの下端 が揃うように整列し ます。

#### <span id="page-17-2"></span>**3.3.2. 回転**

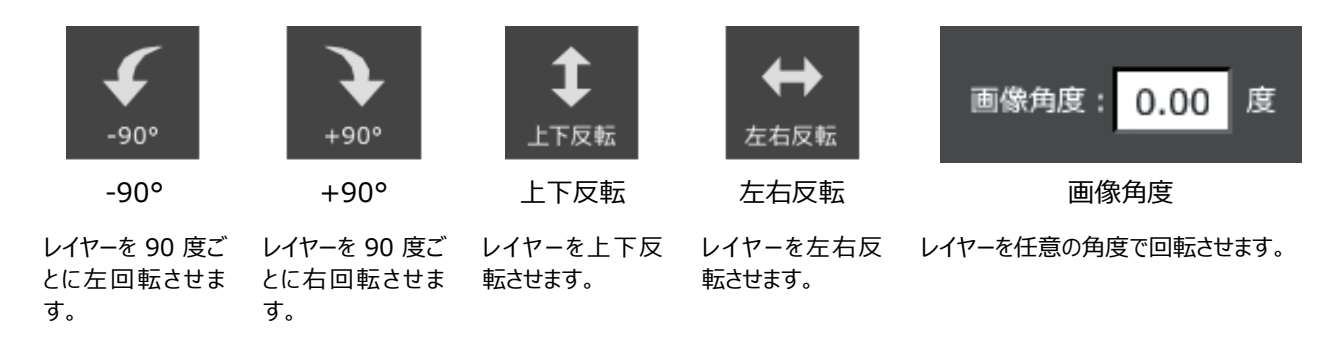

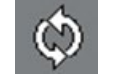

レイヤーの周囲にマウスポインタを持っていくとレイヤーを手動で回転することができます。

# <span id="page-17-3"></span>**3.3.3. フィットさせる**

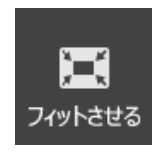

選択されているレイヤー全体がキャンバスに収まるように拡大または縮小します。

# <span id="page-17-4"></span>**3.4. 範囲選択**

効果のかかる範囲を作成することができます。本製品では、範囲選択で範囲を作ることにより、画像を切り抜くことができます。また、補正 やフィルターをその部分にのみかけることができます。

<span id="page-18-0"></span>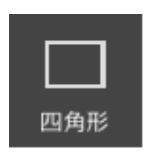

四角形を作ること ができます。

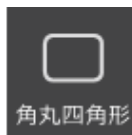

四角形 角丸四角形 円 楕円 直線 正三角形

四隅が丸まった四 角形を作ることがで きます。

きます。

正円を作ることがで

円

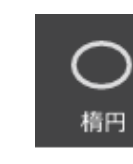

きます。

楕円を作ることがで

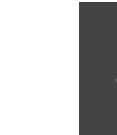

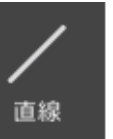

直線を作ることがで

きます。

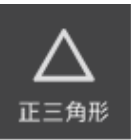

正三角形を作るこ とができます。

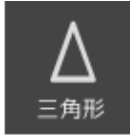

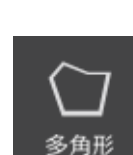

三角形 多角形 曲線

三角形を作ること ができます。

任意の形状の多 角形を作ることがで きます。

任意の曲線で作ら

曲線

れた形状の範囲を 作 ることができま す。

# <span id="page-18-1"></span>**3.4.2. 範囲選択時におこなう操作**

範囲を作成後、次の操作がおこなえます。

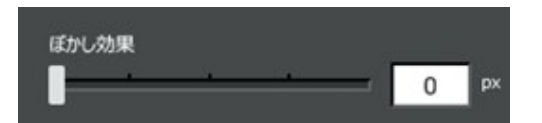

# ぼかし効果

範囲の縁の部分に対してぼかす度合いを決めることができます。

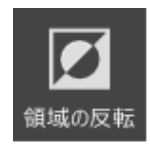

領域の反転 フィルターや切り抜かれる部分等が範囲枠 外に設定されます。

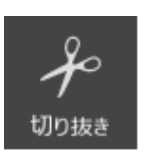

切り抜き 指定した範囲で画像を切り抜きます。

# <span id="page-18-2"></span>**3.4.3. 選択解除**

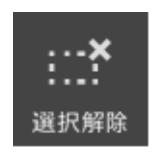

作成されている範囲を解除することができます。

# <span id="page-18-3"></span>**3.5. 補正**

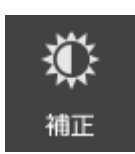

写真の色や明るさなどを調整して、より良い写真に仕上げる「補正」をおこなうことができます。 Nak@Me には 10 種類の補正機能があります。

### <span id="page-19-0"></span>**3.5.1. 共通操作**

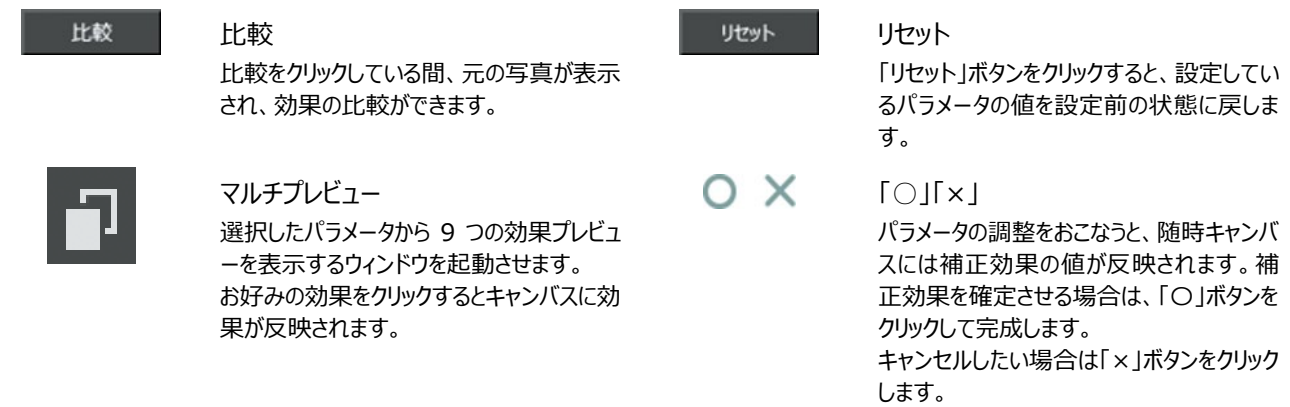

#### <span id="page-19-1"></span>**3.5.2. 基本調整**

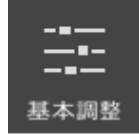

明るさやホワイトバランスなどの基本的な項目をオート機能やスライダーを使って調整することができます。

### 【ホワイトバランスとは】

色合いを調整することで"白"を白く見えるように調整する機能です。 人間の目は、環境光に適応する性質を持っています。太陽光の下でも、電球の下でも、蛍光灯の下でも白い ものを"白"として知覚することができます。しかし、写真では太陽光の下では白く写るものが、電球の下では赤

みがかり、また蛍光灯の下では緑や青みがかってしまいます。これを調整するのがホワイトバランス補正です。

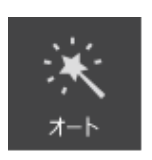

オート 写真を解析して、自動的に適切な写真に 調整します。

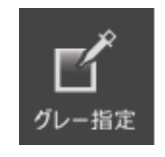

#### グレー指定

写直の白(グレー)の被写体をターゲット として、ホワイトバランスを調整します。 写真の中の"白(グレー)"にしたい部分 をクリックすると、その部分を白(グレー)と して再現するような調整をおこないます。

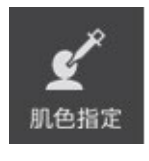

#### 肌色指定

写真に写った人の肌を「綺麗な肌色と期 待する色」に調整します。 写真の"肌"の領域をクリックすると、その部 分を「きれいな肌色」にするための調整をお こないます。

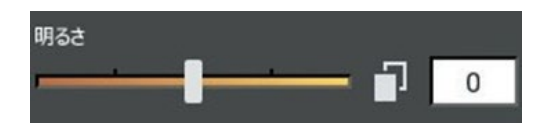

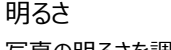

写真の明るさを調整します。

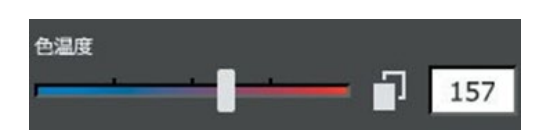

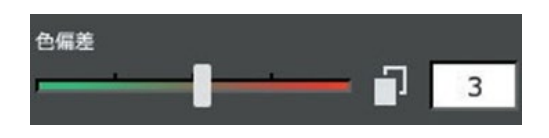

# 色温度

青~赤への色かぶりを調整する機能です。電球色の下での撮影など、赤味 を強く感じる場合は、スライダーを青側の左方向へ移動し、青味を強く感じ る場合は、赤側の右方向へ移動し調整をおこないます。

# 色偏差

緑~赤(マゼンタ)の色かぶりを取るために使用します。蛍光灯の下での 撮影など、緑味が強く感じた場合には、スライダーを赤側の右方向へ、夕方 の撮影などで赤(マゼンタ)を強く感じる場合はスライダーを緑側の左方向 へ移動し調整します。

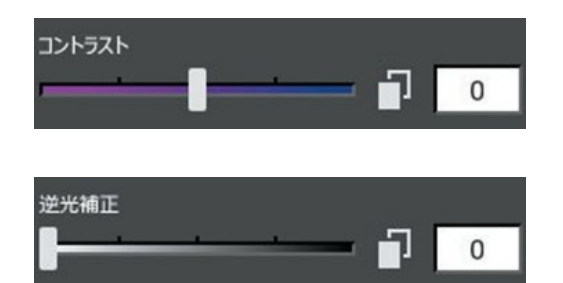

コントラスト 写真のコントラストを調整します。 コントラストを強くすれば、明るい部分は一層明るく、黒い部分はより黒く表 現されます。

### 逆光補正

写真を解析して露光量が足りない部分と充分な部分を自動的に識別し、 人間の視覚に近い状態になるように部分的に露出補正をおこないます。

### <span id="page-20-0"></span>**3.5.3. 色相/彩度**

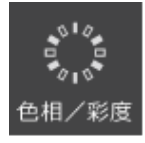

写真に対して色相・彩度の補正を実行することができます。

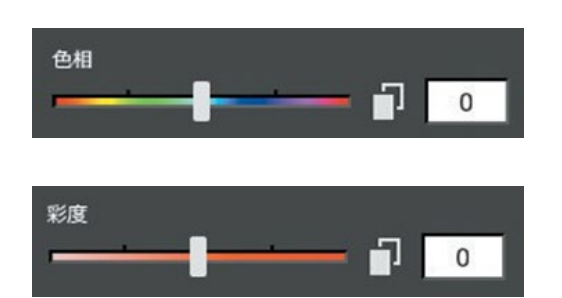

# 色相

写真の色相を設定します。スライダーの色範囲に調整すると写真全体の色 相を変換できます。

### 彩度

写真の彩度を設定します。スライダーを右方向へ調整すると写真の彩度が 上がり、左方向へ調整すると写真の彩度が下がります。

<span id="page-20-1"></span>**3.5.4. シャープ**

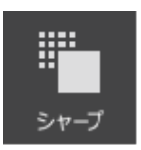

輪郭を強調して鮮明に仕上げることができます。

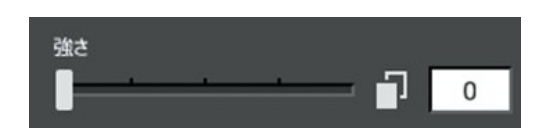

シャープ 輪郭を強調して、鮮明に仕上げることができます。

### <span id="page-20-2"></span>**3.5.5. 台形補正**

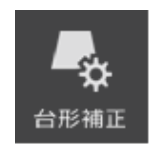

台形に歪んだ資料やノートの画像を長方形に補正することができます。

#### 【操作手順】

- ① キャンバスに表示されている緑色の点線を台形に歪んでいる書類やノートの四隅に合わせます。
- ② 「○」をクリックすると、台形補正が適用されます。

# <span id="page-21-0"></span>**3.5.6. 書類補正**

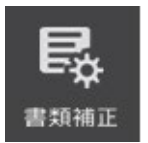

書類や掲示物などの画像を読みやすいように補正することができます。

### 【操作手順】

- ① 写真の中の書類や用紙の白い部分をクリックします。
- ② ホワイトバランスやシャープの調整でくっきり読みやすい画像になります。

# <span id="page-21-1"></span>**3.5.7. トーンカーブ**

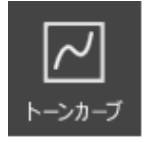

「トーンカーブ」は、グラフ状の補正ツールになっており、この線をカーブさせることにより、 写真全体の明るさやコントラストを調整することができます。さらに RGB ごとにわけて補 正することでホワイトバランスや色調を調整することができます。

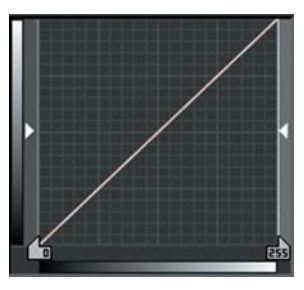

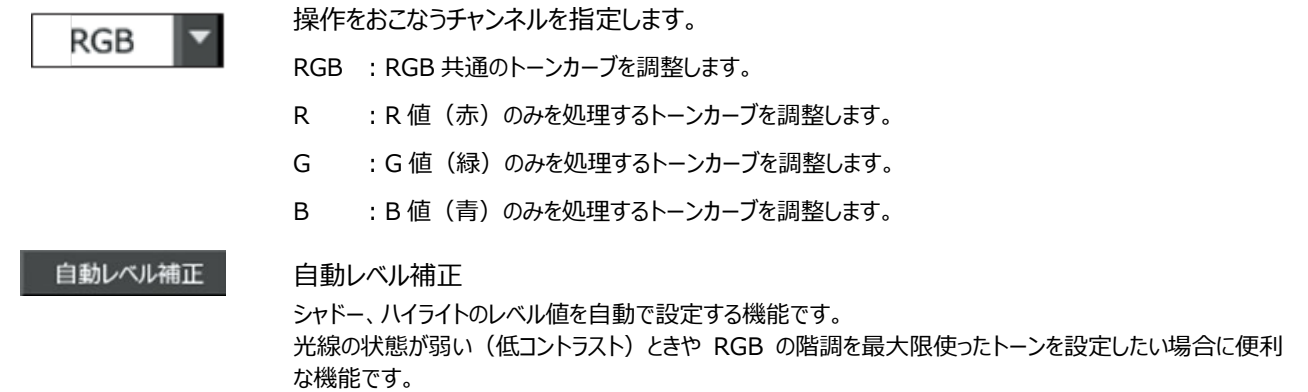

### <span id="page-21-2"></span>**3.5.8. ノイズリダクション**

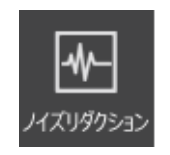

「ノイズリダクション」は、偽色を抑える処理の強度の調整と写真に発生しているノイズを除去する補正をすることができま す。

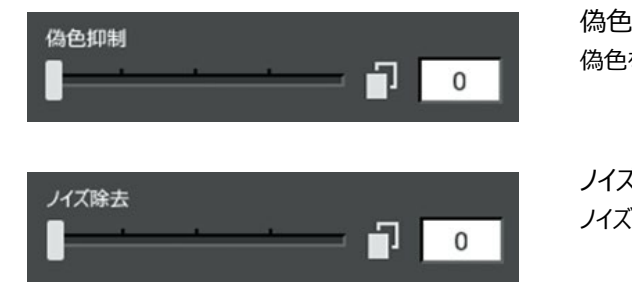

偽色抑制 偽色を抑える処理の強度を調整します。

ノイズ除去 ノイズを除去する効果の度合いを設定します。

#### <span id="page-21-3"></span>**3.5.9. 美肌補正**

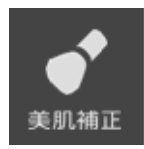

肌色に近い部分を自動で検出し滑らかに表現することで、肌の荒れや角質などのディティールを抑えることができます。

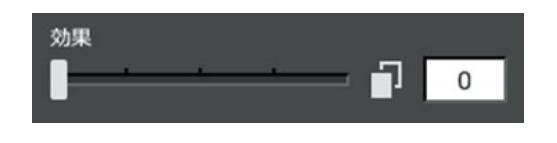

肌の荒れや角質などを肌色で置き換える効果の強度を調整します。美肌 効果を上げることにより、濃い色の肌のシミが消えやすくなります。ただし、効 果を強めれば強めるほど、肌や髪の毛がベタ塗りされたような質感になってし まいます。

### <span id="page-22-0"></span>**3.5.10. 赤目補正**

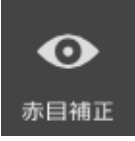

写真の赤目部分に対して、補正を実行することができます。

# 【操作手順】

① キャンバスに表示されている緑色の点線の領域の中心を赤目部分に合わせます。

効果

② 「適用」をクリックすると、赤目補正が適用されます。

# <span id="page-22-1"></span>**3.5.11. コピー修正**

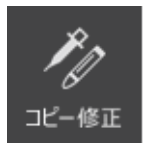

「コピー修正」では、写真の一部を利用して不要な部分の除去や、別の部分に転写することができます。

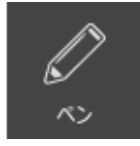

ペン コピー元の円が配置されていた範囲をその ままコピー先へ描画します。

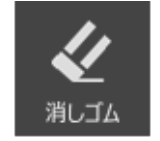

消しゴム コピー操作で描画した画像を消去します。

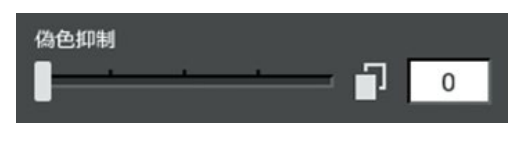

#### 太さ

スライダーを左方向へ調整するとペン先の太さが細くなり、右方向へ調整す るとくっきりとした描線でコピーされます。

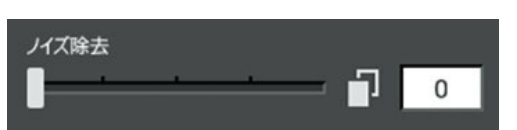

#### エッジ

スライダーを左方向へ調整すると描画の周囲がボケた状態が強くなり、右方 向へ調整するとくっきりとした描線でコピーされます。

### 【操作手順】

- ① 「補正」から「コピー修正」をクリックします。
- ② キャンバスにマウスポインタを合わせると、2 つの円が表示されます。 スポイトのイラストが付いた円(A)の範囲をコピーして、ペンのイラストがついた円(B)の範囲へ 転写します。
- ③ キーボードの[Ctrl]キーを押したままにすると、(A)の位置が固定されます。 (B)の位置を調整したらキーボードから指を離し、修正したい部分(B)でドラッグします。

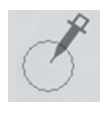

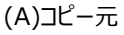

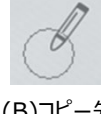

(B)コピー先

# <span id="page-23-0"></span>**3.6. フィルター**

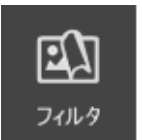

「フィルター」では、写真に 28 種類の特殊効果を掛けることができます。

# <span id="page-23-1"></span>**3.6.1. 共通操作**

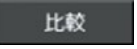

比較 比較をクリックしている間、元の写真が表示 され、効果の比較ができます。

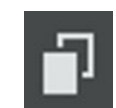

マルチプレビュー 選択したパラメータから 9 つの効果プレビュ ーを表示するウィンドウを起動させます。 お好みの効果をクリックするとキャンバスに効 果が反映されます。 ※マルチプレビューの無いフィルター効果も あります。

#### <span id="page-23-2"></span>**3.6.2. 各種フィルター**

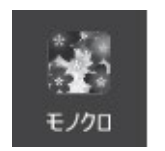

写真の白黒の濃 淡で表現する効果 をかけることができ ます。

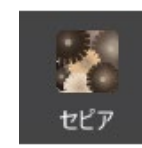

セピア調に加工す ることができます。

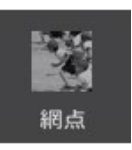

規則的に並んだ小 さ な点の 集まり。 濃淡を、小さな点 の大小で表現しま す。

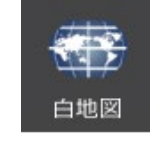

モノクロ セピア 網点 白地図 雨 雨 絵画調

地図画像から、細 かな描写の輪郭を 抽出し、白地の線 画を作成することが できます。

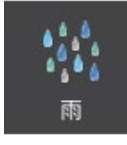

水面に落ちる雨粒 の波紋のような効 果をかけることがで

きます。

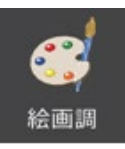

油絵のような写真 に加工することがで きます。

| ▓▓ |  |
|----|--|
| 版画 |  |

版画で作成したよ うな写真に加工す ることができます。

ぼかし

きます。

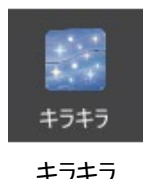

写真に星のキラキ ラをちりばめる効果 をかけることができ ます。

スリム

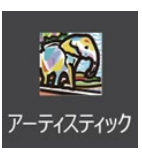

版画 キラキラ アーティスティック 水面 モザイク レリーフ

芸術家が描いたよ うな独特な表現の 効果をかけることが できます。

メタル

す。

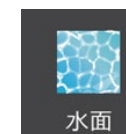

水面を風でなでた 波紋のような効果 をかけることができ ます。

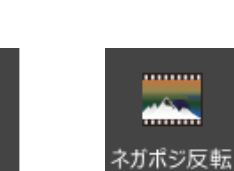

ぼかし スリム メタル ネガポジ反転 デッサン スピード

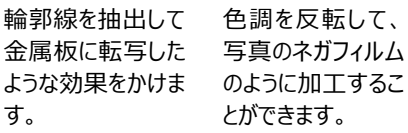

ます。

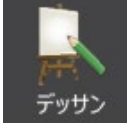

画像をブロック状に 加工することができ

モザイク

輪郭線を抽出いて デッサン画のように 表現することができ ます。

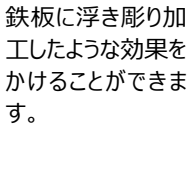

レリーフ

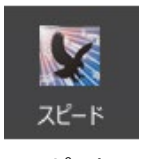

ブレの効果をかけて 写真に躍動感を出 すことができます。

画像にぼかしの効 果をかけることがで 中心から横方向に 画像を引き延ばし たり縮めたりする効 果を与えることがで きます。

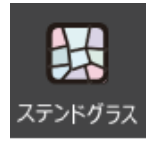

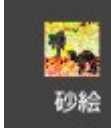

ステンドグラスのよう な写真に加工する ことができます。

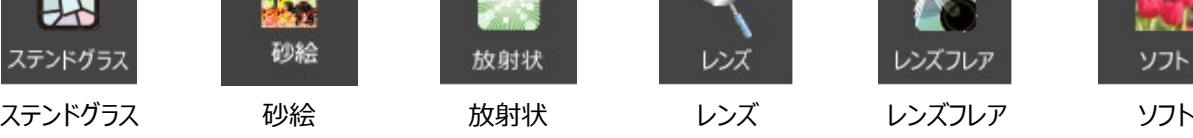

砂の粒を落として 描く砂絵のような 効果をかけることが できます。

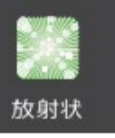

中心から外側に向 かって放射状に変 化させます。

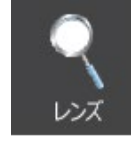

上からレンズをのぞ きこんだような効果 を与えることができ ます。

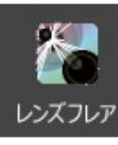

輝く光の球体を浮 かべたような効果を かけることができま

す。

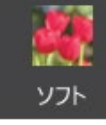

画像にやわらかな やさしい雰囲気の 効果をかけることが できます。

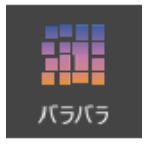

「ところてん」を格子 目から押し出すよう な効果をかけること ができます。

水面に小石を投じ たときにひろがる 波紋のような効果 をかけることができ

波紋

ます。

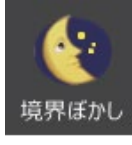

バラバラ 波紋 境界ぼかし 集中線

画像の輪郭をぼか します。主に切り抜 いた後の画像をぼ かすことで、周囲の 別な画像となじま せることができま

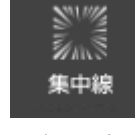

漫画にあるような 集中線の効果を 中心を指定してか けることができます。

# <span id="page-24-0"></span>**3.7. ペン**

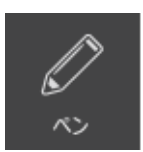

様々なペン先を用いて自由に描画することができます。 ペン先の色の設定方法は、[「色の選択方法」](#page-31-1)をご参照ください。

す。

# <span id="page-24-2"></span>**3.7.1. ペン先**

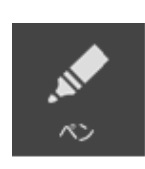

特殊な効果のない 通常のペン先で す。

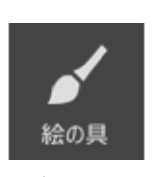

水彩画のようなタッ チのペン先です。 また色を混ぜること の出来るキャンバス を用いて、自由に 色を作れます。

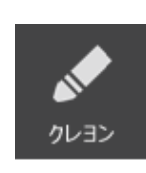

<span id="page-24-1"></span>クレヨンで描いたよ うなペン先です。

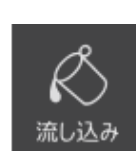

ノーマル 絵の具 クレヨン 流し込み ほかし モザイク

選択された色で、ク リックした場所の色 とその周りの枠線に 色をつける事ができ ます。

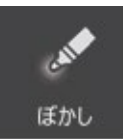

画像をぼかすことが できるペンです。

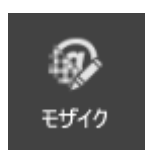

画像にモザイク効 果をかけることがで きるペンです。

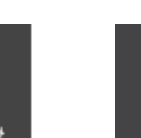

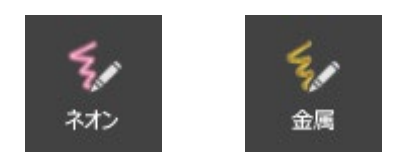

ネオンサインのよう な効果のペンで す。

金属や鉱石で描い たような効果のペン です。金属や鉱石 の種類を選ぶことが

できます。

ネオン 金属 縁取り レインボー 通常のペン先に別 の色で縁取りをし ながら描くことがで

縁取り

きるペン先です。

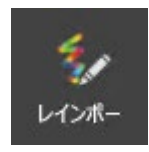

軌 跡 に合わせて 次々と色が変わる ペン先です。

# <span id="page-25-0"></span>**3.7.2. ペン先の変更**

次の項目でペン先を詳細に変更できます。

表示される項目および表示の有無は、ペン先の種類により異なります。

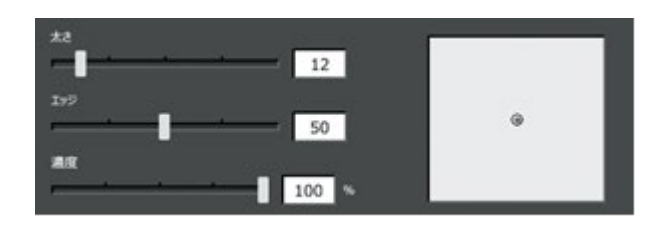

太さ ペンの太さを設定できます。 エッジ ペンのエッジを設定できます。 濃度

ペンの濃度を設定できます。100%で完全な不透明で 0%に近い ほど透明になっていきます。

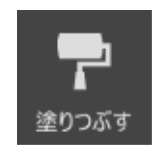

塗りつぶす 選択されているレイヤーを指定した色で塗 りつぶすことができます。

# <span id="page-25-1"></span>**3.7.3. 消しゴム**

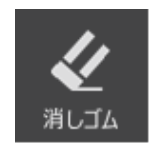

レイヤー内の写真等を消すことができます。 ペンと同様に消しゴムも太さ、エッジ、濃度を調整することができます。

# <span id="page-25-2"></span>**3.8. 文字**

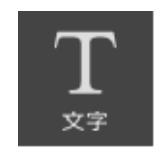

キャンバスに文字レイヤーを追加することができます。 文字色や装飾色の設定方法は、[「色の選択方法」](#page-31-1)をご参照ください。

# <span id="page-25-3"></span>**3.8.1. 基本設定**

次の項目で入力する文字の基本設定をおこないます。

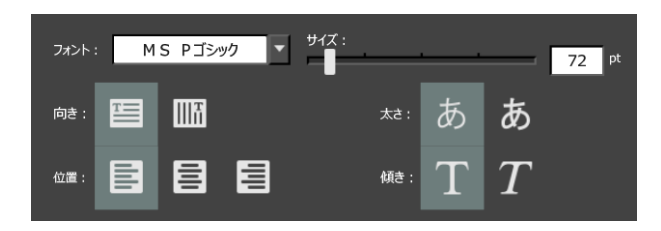

フォント フォントの種類を設定します。 向き 横書きか縦書きかを選択します。 位置 左揃え、中央、右揃えのいずれかを選択します。 サイズ フォントサイズを設定します。 太さ 文字列の太さを標準か太字から選択します。 傾き 文字列の傾きを正体か斜体から選択します。

# <span id="page-26-0"></span>**3.8.2. 装飾の種類**

文字に影やふちどりなどの装飾をおこないます。次のいずれかを選択します。

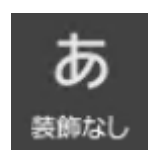

装飾なし 文字の装飾をおこなわない設定です。

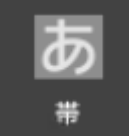

# 帯

文字の背景に帯状の装飾を設定します。

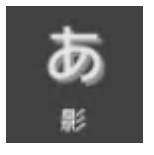

#### 影 文字の右下に影の装飾を設定します。 影の位置スライダーで、文字と影の間隔を 調整します。

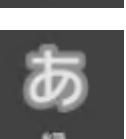

# 縁

文字にふちどりの装飾を設定します。 縁の幅スライダーで、ふちどりの太さを調整 します。

# <span id="page-26-1"></span>**3.8.3. 文字の入力手順**

【文字入力の手順】

- ① コントロールで入力する文字の基本設定や装飾を設定します。(文字入力後でも設定することができます)
- ② キャンバス内で文字を入力したい任意の場所をクリックします。
- ③ キーボードで文字を入力します。
- ④ 文字の入力が完了したら、「○」を選択して確定します。(×を選択した場合は入力していた文字レイヤーは削除されます)

【作成した文字の変更方法】

- ① すでに作成されている文字レイヤーをクリックします。
- ② コントロールで文字の基本設定や装飾を変更します。
- ③ キーボードで文字を変更することもできます。
- ④ 変更が完了したら、「○」を選択して確定します。

# <span id="page-26-2"></span>**3.9. ズーム**

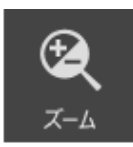

キャンバスの表示範囲を変えることができます。 キャンバスを拡大したいときや全体を見たい時などにズームツールを使用します。

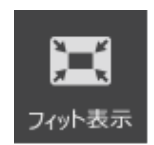

フィット表示 全てのキャンバスが見えるように表示倍率 を変更します。

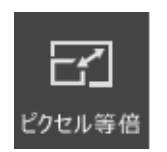

ピクセル等倍 ピクセル等倍になる様に表示倍率を変更 します。

※ キャンバスの表示範囲の拡大・縮小は、[Ctrl]+マウスホイール操作でもおこなえます。

# <span id="page-27-0"></span>**3.10. 手のひら**

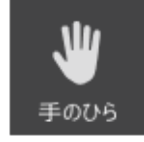

キャンバスの見えている範囲を動かすことができます。 キャンバスをクリックし、任意の方向へドラッグするとキャンバスの表示範囲が移動します。 フィット表示時はキャンバスがすべて表示されているため、表示範囲は変わりません。

※ キャンバスの表示範囲の移動は、[スペース]+ドラッグ操作でもおこなえます。

キャンバスにグリッドを表示します。

# <span id="page-27-1"></span>**3.11. グリッド**

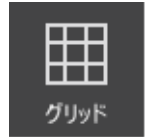

任意の幅のグリッドを表示することで位置を微調整することができます。またグリッド吸着をおこなうことでグリッドにぴったり と合わせることができます。

# <span id="page-27-2"></span>**3.12. 切り抜き**

写真の必要のない部分をなくし、任意の型や範囲を指定して切り出す「トリミング」と背景の色を指定して削除することで、被写体だけを 切り抜く「クリッピング」を選択することができます。

「クリッピング」では、背景の色を指定する方法と、「切り抜き消しゴム」を使用して被写体を切り抜く方法があります。

# <span id="page-27-3"></span>**3.12.1. トリミング**

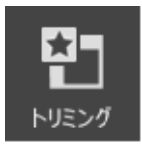

「トリミング」では、写真の必要のない部分を任意の型や範囲を指定して切り出すことができます。

【トリミングの手順】

- ① 「トリミング」アイコンをクリックします。
- ② 左下のリストから、目的に応じた比率・画像を選択します。
- ③ 必要に応じてキャンバス上の選択範囲枠を移動し、大きさの調整をして、切り抜きたい位置に合わせます。 選択範囲の大きさは、数値入力でも変更できます。向きを変更する際は、タテまたはヨコの選択を切り替えます。
- ④ [トリミング]ボタンをクリックすると、切り出しがおこなわれます。
- ※ 用意された比率・画像のサイズ以外でトリミングしたい場合は、あらかじめ範囲選択をした後に「トリミング」アイコンをクリッ クします。

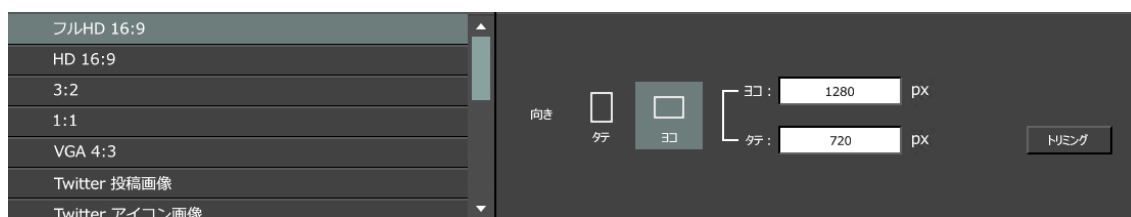

# <span id="page-28-0"></span>**3.12.2. クリッピング**

「クリッピング」では背景の色を指定して削除することで、被写体だけを切り抜くことができます。

【クリッピングの手順】

- ① 「クリッピング」アイコンをクリックします。
- ② 背景の消したい色の部分にマウスポインタを合わせてクリックすると、選択した色に近い部分の色が透明になります。
- ③ 「しきい値」スライダーを調整すると、選択した色の認識範囲が広がり、より広い範囲の色が削除されます。
- ④ 他の消したい色を再度クリックすると、②と同じように透明になります。
- ⑤ 「消しペン」をクリックしてキャンバスをドラッグすると、ドラッグした部分を追加で削除します。
- ⑥ 「戻しペン」をクリックしてキャンバスをドラッグすると、削除した部分を戻すことができます。
- ⑦ 「○」を選択して、クリッピングを確定します。

# <span id="page-28-1"></span>**3.12.3. 切り抜き消しゴム**

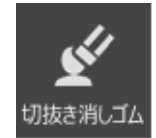

「クリッピング」のもう一つの方法として、「切り抜き消しゴム」を使用する方法があります。 指定した消しゴムの中心の色と近い色のみ検出し、消してくれる特殊な消しゴムです。背景から人物や被写体を切り出 す場合に使用します。

基本的な使い方は通常の消しゴムと同じ操作となりますが、消しゴムと違う点は、「感度」スライダーがある点です。 「感度」スライダーを操作すると、色の検出範囲が変化します。感度を高くすると、消しゴムの中心の色により近い色のみが削除されます。

# <span id="page-28-2"></span>**3.13. 図形**

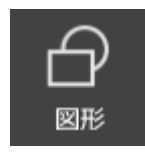

四角形や円などの図形を描画します。 図形の塗りつぶし色、枠線色の設定方法は、[「色の選択方法」](#page-31-1)をご参照ください。

<span id="page-29-0"></span>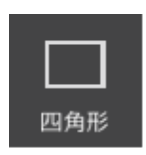

四角形を描画でき ます。

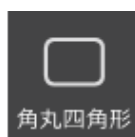

四角形 角丸四角形 円 楕円 直線 正三角形

す。

す。

四隅が丸まった四 角形を描画できま

す。

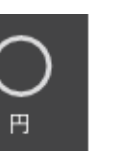

正円を描画できま

楕円

楕円を描画できま

す。

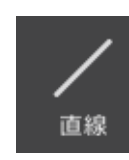

す。

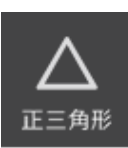

直線を描画できま

正三角形を描画 できます。

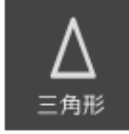

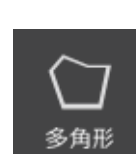

三角形 多角形 曲線 三角形を描画でき

任意の形状の多 角形を描画できま

任意の曲線で作ら れた形状を描画で

きます。

# <span id="page-29-1"></span>**3.13.2. 設定項目**

ます。

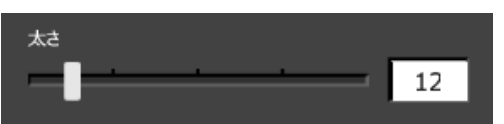

太さ

図形に描画する枠線の太さ(直線の場合は線の太さ)を設定します。

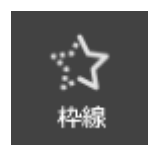

枠線 フィルターや切り抜かれる部分等が範囲枠 外に設定されます。

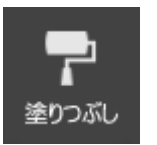

塗りつぶし 指定した範囲で画像を切り抜きます。

# <span id="page-29-2"></span>**3.14. 分割**

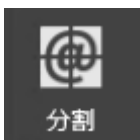

1 枚の画像を指定した範囲で切り分けて保存することができます。

3 分割、6 分割、9 分割から選択します。

【分割保存の手順】

- ① 「分割」アイコンをクリックします。
- ② 画面左下のアイコンで分割数(3 分割、6 分割、9 分割)を選択します。
- ③ キャンバス上に表示される枠線を操作して、分割する範囲に合わせます。 枠線の四隅をマウスでドラッグしてサイズを調整します。また、枠線内をマウスでドラッグして位置を移動します。
- ④ 「分割して保存」をクリックします。
- ⑤ 「名前を付けて保存」ダイアログが表示されます。保存先のフォルダとベースファイル名を指定して[保存]をクリックします。
- ⑥ 指定したフォルダに指定した分割数分のファイルが保存されます。
- ※ ベースファイル名を cat.jpg と指定した場合、cat\_01.jpg、cat\_02.jpg・・・のように末尾に"数字"が連番で付加さ れて保存されます。

また、付加される連番は、分割領域の右下から左上の順となります。

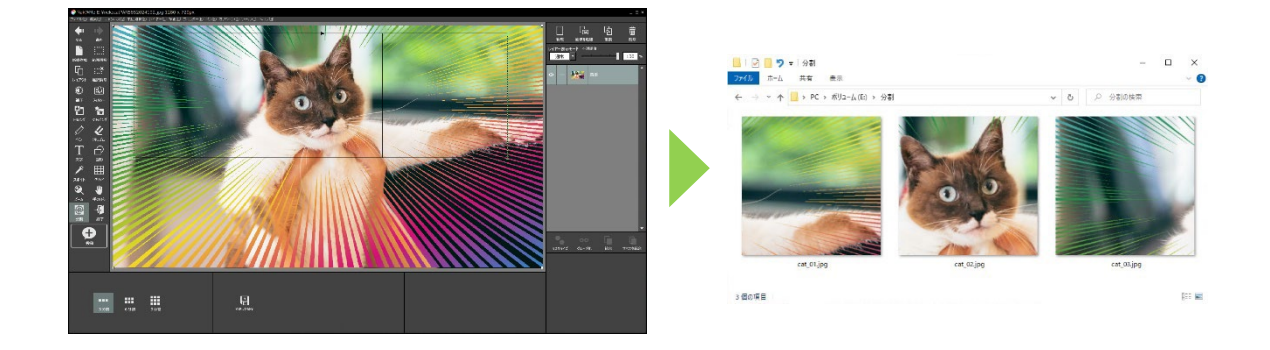

### <span id="page-30-0"></span>**3.15. 投稿**

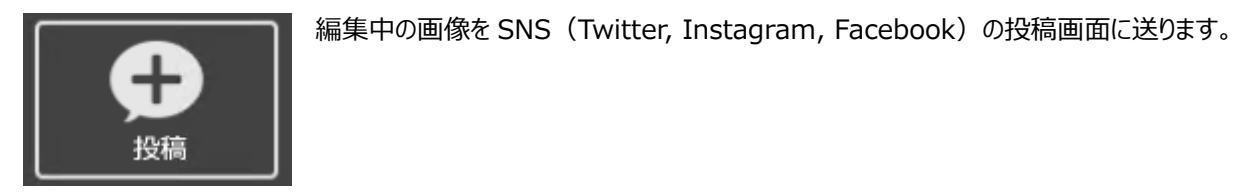

<span id="page-30-1"></span>**3.15.1. アカウント設定**

各 SNS の投稿画面を開くためのアカウント設定をおこないます。

「アカウント設定」アイコンまたはメニューの[オプション]-[アカウント設定]から開きます。

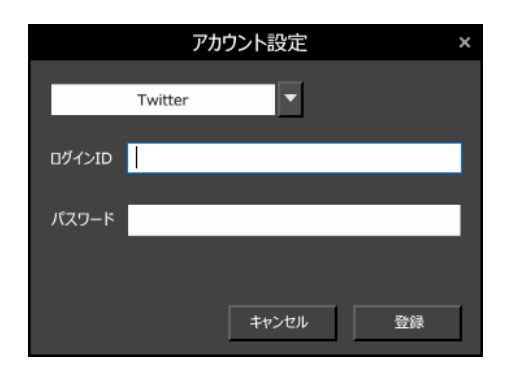

ドロップダウン 設定する SNS を選択します。 ログイン ID、パスワード 選択した SNS にログインするための ID とパスワードを入力します。

※ Instagram を選択した際、「Facebook でログインする」チェ ックボックスが表示されます。 Instagram と Facebook のアカウントがリンクされていて、 Facebook のアカウントを使用して Instagram にログインす る場合はチェックを入れてください。

### <span id="page-30-2"></span>**3.15.2. 投稿の手順**

【投稿の手順】

- *①* 「投稿*」アイコンをクリックします。*
- ② 画面左下の各 SNS のアイコン(Twitter, Instagram, Facebook)をクリックします。 (アカウント設定がされていない SNS アイコンは無効表示となり、クリックできません)
- 3 Web ブラウザ (Microsoft Edge) が開き、編集中の画像が付加された状態で投稿画面が表示されます。
- ④ 各 SNS の投稿画面で投稿文を入力し、投稿をおこないます。

※ 本投稿は、Web ブラウザに Microsoft Edge を使用します。

Windows 8.1 でご利用の場合、更新プログラムが適用されていない環境では Microsoft Edge がインストールされて いない可能性があります。この場合は、更新プロラムを適用して最新の状態にして頂くか、Microsoft Edge を別途イン ストールしてご利用ください。

※ キャンバスの画像を直接ドラッグして投稿画面に反映することもできます。 あらかじめ Web ブラウザで SNS の投稿画面を開いた状態で、「投稿」アイコンを選択しキャンバス上の画像を投稿画面 にドラッグします。

なお、本操作は Web ブラウザによっては操作がおこなえない場合もありますので、ご注意ください。 (Microsoft Edge, Google Chrome で動作を確認しています)

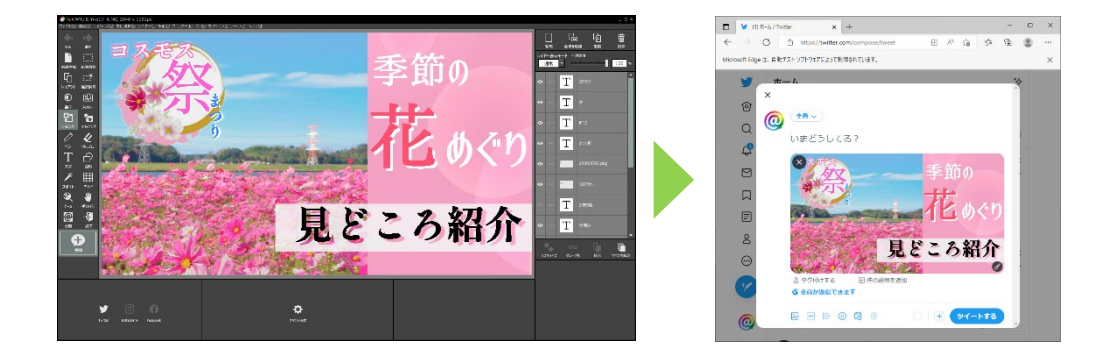

# <span id="page-31-0"></span>**3.16. スポイト**

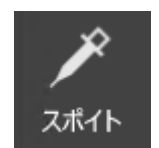

キャンバス上で指定した位置の色を取得します。 取得した色は、画面右下の色の選択画面に反映されます。 色の選択画面の詳細は、[「色の選択方法」](#page-31-1)をご参照ください。

### <span id="page-31-1"></span>**3.17. 色の選択方法**

ペンや文字、図形レイヤーなどを作成する際、画面右下に色の選択画面が表示されます。

【通常の場合】

RGB の各値を入力したり、カラーゾーンやカラーパレットから好きな色をクリックすることで色を指定することができます。

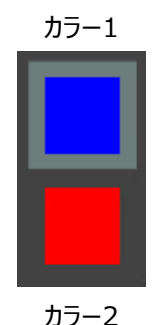

カラー1/カラー2 現在設定されている色が表示されます。 ペンや文字装飾、図形の種類により、カラ ー1 (上段)のみ表示される場合と、カラ ー1/2 (上/下段)の両方が表示される 場合があります。 カラー1 またはカラー2 をクリックすると、周囲 が明るく表示され選択されます。この状態 でそれぞれの色を設定します。

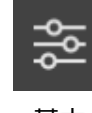

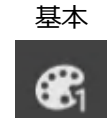

パレット 1

パレット 1、パレット 2 では、あらかじめ用意 された配色から色を選択して設定すること

カラーパレットの切り替えをおこないます。

基本では、RGB の入力やカラーゾーンでの 色の指定がおこなえます。また、現在設定 されている色を登録することができます。

カラーパレットの切り替え

ができます。

パレット 2

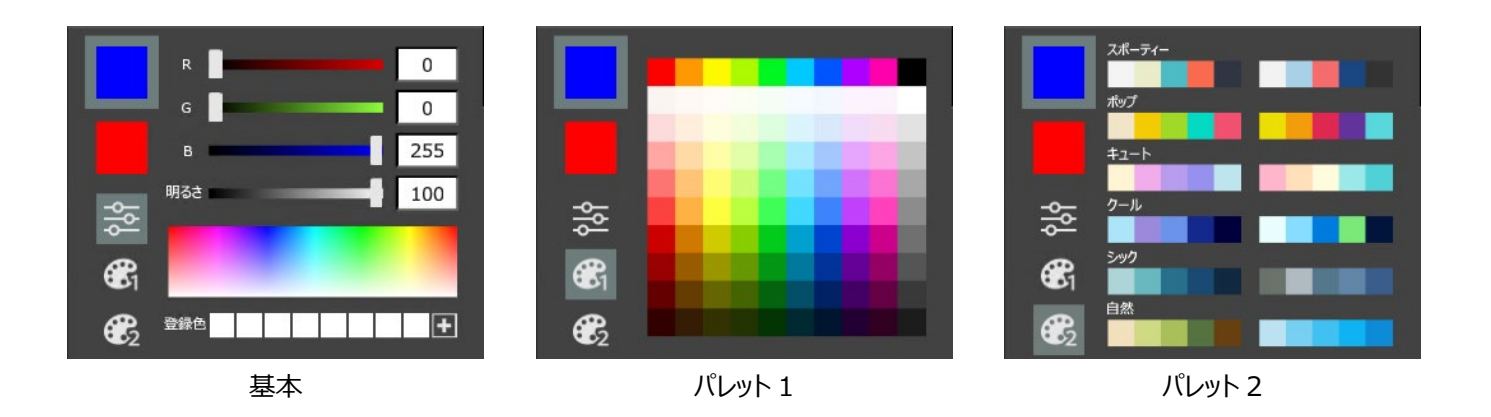

### 【操作手順】

- ① カラー1/カラー2 の両方が表示されている場合、設定したいカラーをクリックして選択します。
- ② カラーパレットを切り替えて、次の方法で色を設定します。
	- RGB 値を直接設定
	- カラーゾーンをクリックして設定
	- 登録された色をクリックする
	- パレット 1、パレット 2 にあらかじめ用意された配色をクリックする

#### 【色の登録手順】

- ① カラー1/カラー2 の両方が表示されている場合、登録したいカラーをクリックして選択します。
- ② 登録色の右側の 日 ボタンを押すと、選択されている色が登録されます。
- ※ 一度に登録できる色の数は 8 色となり、8 色を超えた場合は古いものから順番に削除されます。

### 【絵の具の場合】

ペンで「絵の具」を選択した際に表示されます。

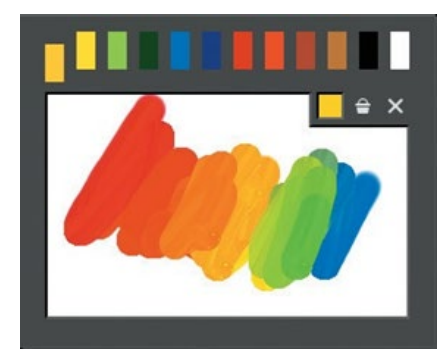

#### 【操作手順】

- ① 上の色を選択します。
- ② 下のパレットに色を伸ばして混ぜたい色を選択すると、キャンバス上で色を混ぜ ることができます。

バケツのアイコン 全 を押すと、筆の色を透明にし、パレットから好きな色を選択することができます。筆の色が透明の状態で キャンバスに描画した部分をドラッグすると、絵の具が滲んだような効果を表現できます。

**X アイコンを押すと、パレット内を初期化します。** 

# <span id="page-33-0"></span>**3.18. サイズ変更**

キャンバスのサイズを変更します。

【サイズ変更の手順】

- メニューの[キャンバス]-[サイズ変更]を選択します。
- 「サイズ変更」ウィンドウが表示されます。
- エディット内に任意の数値を入力します。
- [OK]をクリックすると、キャンバスが指定されたサイズになります。

<span id="page-34-0"></span>アニメーションでは、一枚一枚の画像を登録することで、一つの動画(GIF)を作成することができます。また画像を複製し、位置をずら すことで動きのあるアニメーションを作成できます。

### <span id="page-34-1"></span>**4.1. 編集画面**

[ファイル]-[新規作成]を選択し、新規作成ウィンドウを開きます。

ドキュメントの種類で「アニメーション」を選択し、必要な設定をおこなった後[OK]をクリックすると、次のような画面が表示されます。

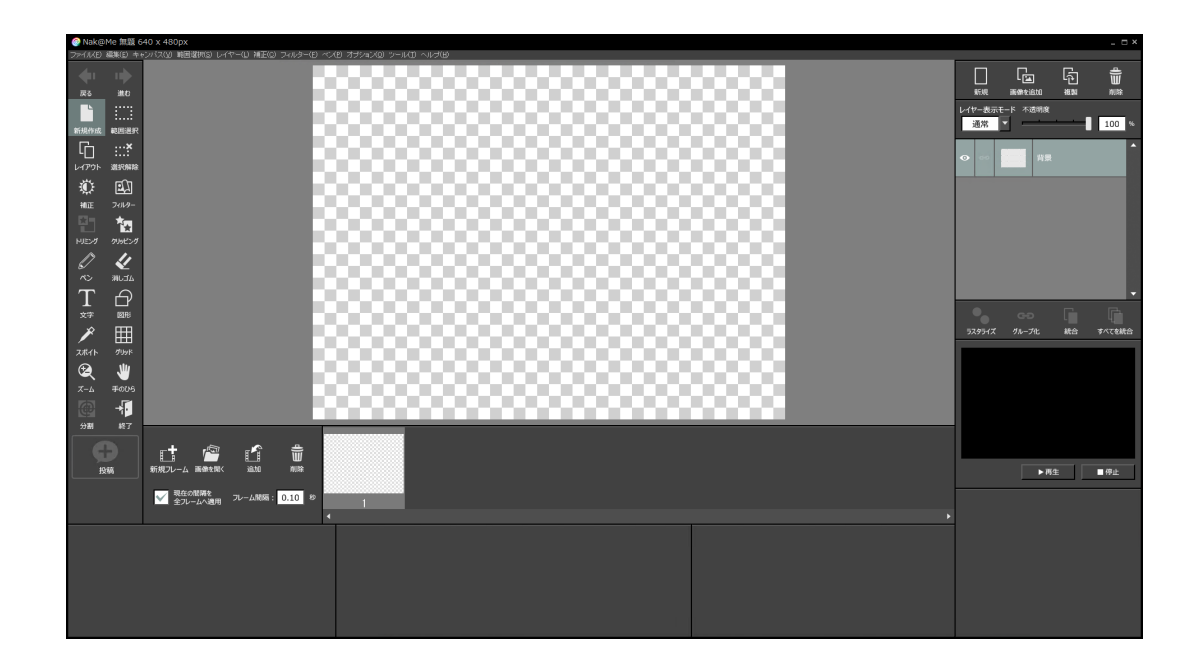

写真等の編集画面とは異なるアニメーション専用の編集画面が開きます。

ツールバーやコントロール配置は変化がありませんが、「アニメーションコントロールエリア」が追加されています。

#### <span id="page-34-2"></span>**4.2. 基本用語の説明**

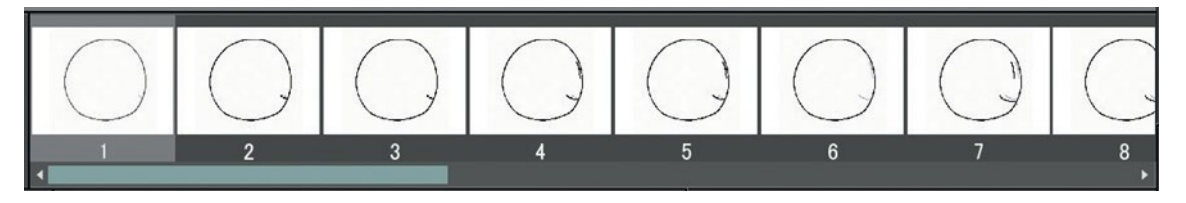

### タイムライン

アニメーションの流れを見るための領域のことを指します。 左から右に追加されていき、一番左の画像がアニメーションの最初のフレームとなります。

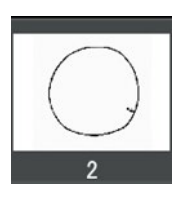

フレーム タイムライン上に表示される 1 コマを 1 フレ ームと定義しています。

本製品でのアニメーションは、フレームに写真や手書きのイラ ストを登録し、パラパラ漫画から本格的なアニメーションを作 成することができます。

# <span id="page-35-0"></span>**4.3. 各項目の説明**

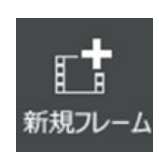

### 新規フレーム

タイムライン上の選択されているフレームの 後ろに空のフレームを追加します。

目 ſ 追加

# 追加

選択されているフレームの後ろに、現在キャ ンバス上で編集している画像を追加しま す。

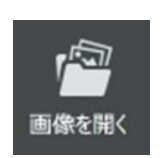

#### 画像を開く

削除

選択されているフレームの後ろに、「ファイル を開く」から選択した画像を追加します。

ĪΠ 削除

選択されているフレームを削除します。

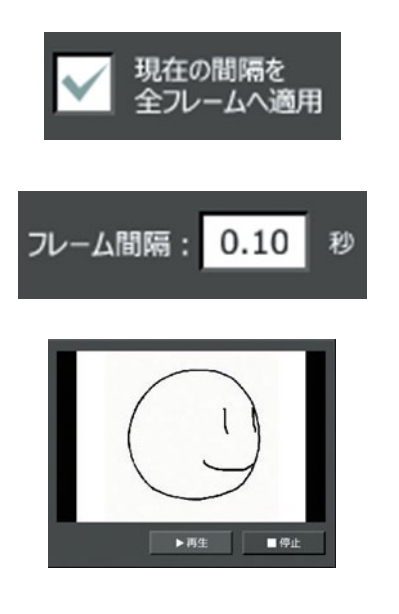

現在の間隔を全フレームへ適用

チェックボックスを付けた状態でフレーム間隔を変更することで、すべてのフレ ーム間隔を一定の値に変更できます。

フレーム間隔 現在のフレームから次のフレームへ切り替わる間隔を設定できます。 0.01 秒から 10.00 秒までの間を設定できます。

プレビュー 作成中のアニメーションを見ることができます。

# <span id="page-35-1"></span>**4.4. 操作方法**

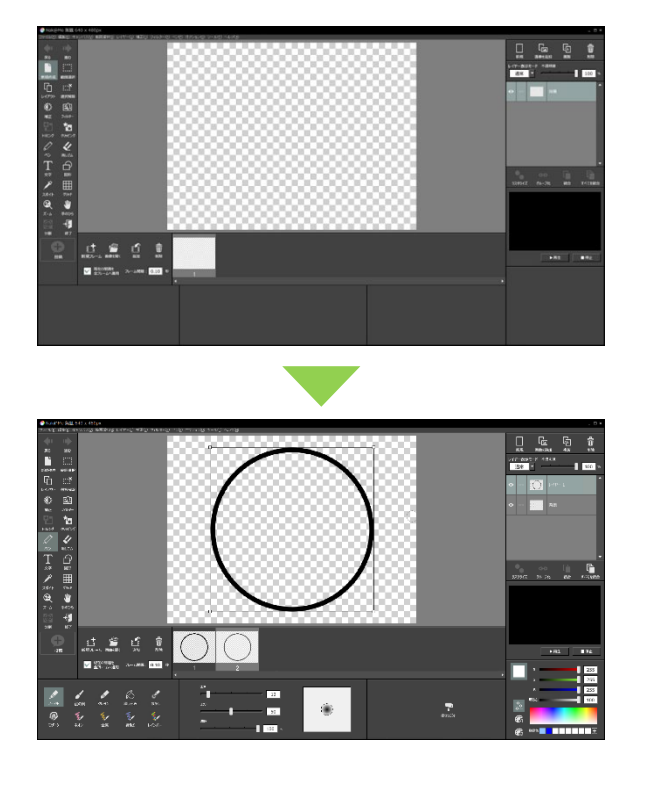

ここでは、簡単なアニメーションの作成手順を紹介します。

- ① アニメーション作成画面を開きます。 最初のフレームを選択し、イラストを描き始めます。 ※最初のフレームは自動的に生成されているので、そこに写真を 取り込んだり、絵を描いたりします。
- ② 現在の絵をベースにしたい場合は「追加」をクリックします。 選択していたフレームと同じフレームが追加されます。 ※完全に新しいフレームを作成したい場合は、「新規フレーム」 をクリックします。
- ③ 特定のフレームを修正したい場合は、修正したいフレーム を選択して編集します。

【フレーム間隔について】

アニメーションのフレーム間隔は、初期値では 0.10 秒になっています。

プレビューの[再生]ボタンをクリックしてアニメーションを再生しながら、フレーム間隔の調整をおこなってください。

また、フレーム間隔は、フレーム間毎に変更することも可能です。フレーム間毎に変更する場合は、「現在の間隔を全フレームへ適用」チェ ックを外してください。

# <span id="page-37-0"></span>**5. 一括処理**

複数の写真を一括でリサイズしたり、ファイル名を一括で変更することができます。

### <span id="page-37-1"></span>**5.1. 一括自動補正**

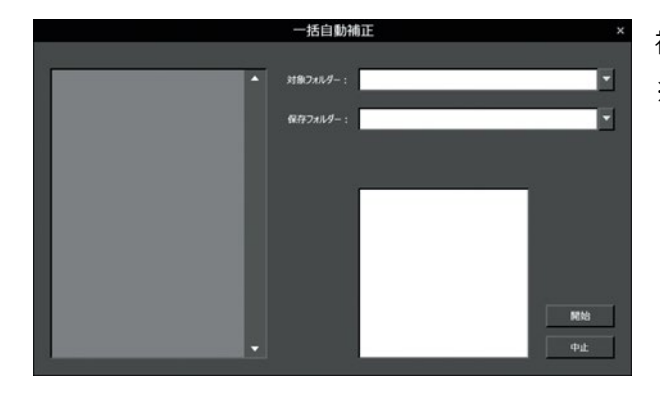

135-039  $283.6 - 88$ - 8 54759<br>- 108 6547 63<br>- 4 ホ−ムカ−フ<br>- 4 ホ−ムカ−フ<br>- 1 109 855 8 新LU2×5が-の作成N0 | OK | 4ャンセル  $\mathbb{R}^2$ see: **H 0 8500 PAS HOODL\_350A.35** œ  $-3/4$ 

複数の写真を一括して適切な明るさ・ホワイトバランスに調整します。 ※「補正」の「基本調整」にある「オート」ボタンと同じ効果になります。

【対象フォルダーの設定】

- ① 対象フォルダ-の右部にある「▼」ボタンをクリックします。
- ② 「フォルダ-の参照」ウィンドウが表示されます。任意の画 像フォルダ-を選択します。
- ③ 指定フォルダ-に指定先のパスが表示されます。

【保存フォルダ-の設定】

- ④ 保存フォルダ-の右側にある「▼」ボタンをクリックします。
- ⑤ 「フォルダ-の参照」ウィンドウが表示されます。保存先の フォルダ-を指定します。
- ⑥ 保存フォルダ-に指定先のパスが表示されます。
- ⑦ [開始]をクリックすると、一括自動補正が開始されます。

# <span id="page-38-0"></span>**5.2. 一括解像度変換**

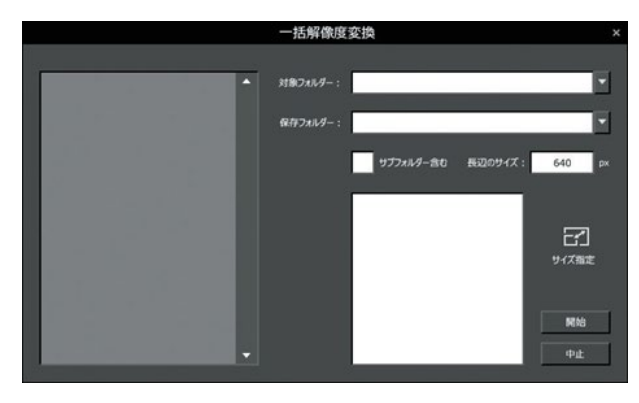

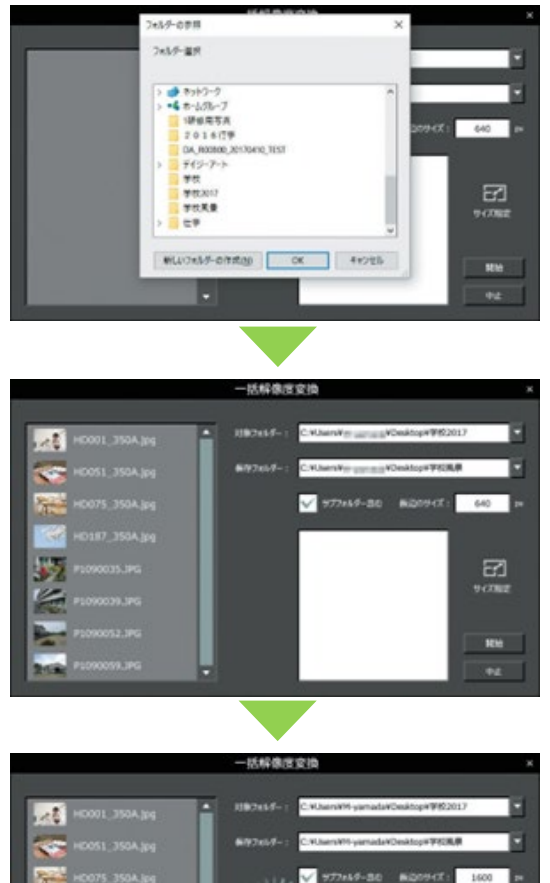

⑤ 「フォルダ-の参照」ウィンドウが表示されます。保存先の フォルダ-を指定します。 ⑥ 保存フォルダ-に指定先のパスが表示されます。

 $1600 - 15$ 

E

**IEM** 

【サブフォルダ-の設定】

【対象フォルダーの設定】

【保存フォルダ-の設定】

像フォルダ-を選択します。

⑦ 「サブフォルダ-を含む」にチェックマークをつけると、指定し たフォルダ-内にあるすべての画像が解像度変換の対象 になります。 ※チェックがついていない場合、指定したフォルダー直下の画像 のみ対象となり、別フォルダー内にある画像は解像度変換され ません。

#### 【解像度の設定】

- ⑧ 「サイズ指定」をクリックし、テンプレートより任意の解像度 を選択します。または、長辺のサイズを直接入力して解像 度を設定します。
- ⑨ [開始]をクリックすると、一括解像度変換を開始します。

# 複数の写真を一括で解像度変換(リサイズ)することができます。

① 対象フォルダ-の右部にある「▼」ボタンをクリックします。 ② 「フォルダ-の参照」ウィンドウが表示されます。任意の画

④ 保存フォルダ-の右側にある「▼」ボタンをクリックします。

③ 指定フォルダ-に指定先のパスが表示されます。

# <span id="page-39-0"></span>**5.3. 一括ファイル名変換**

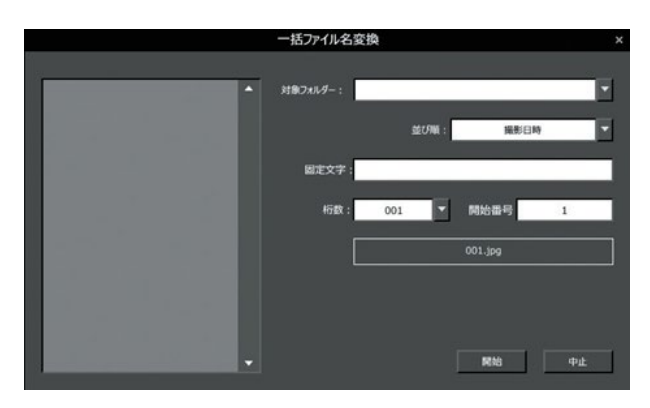

複数の写真データのファイル名を一括でファイル名変換(リネーム)する ことができます。

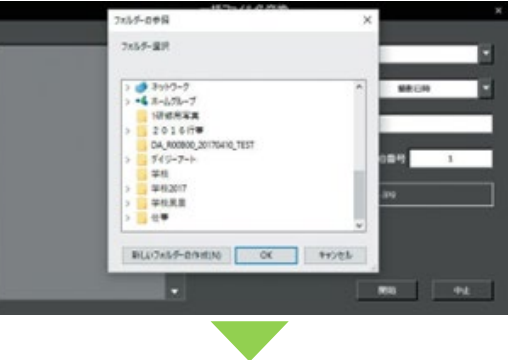

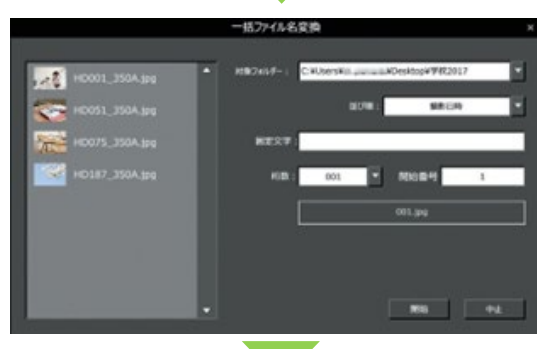

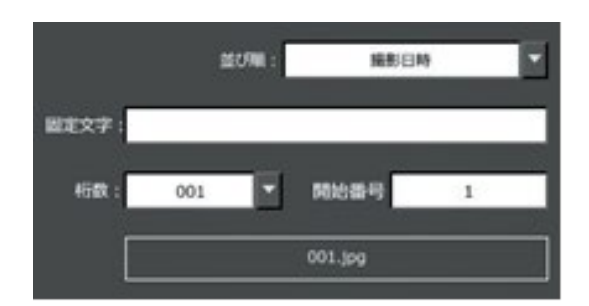

【対象フォルダーの設定】

- ① 対象フォルダ-の右部にある「▼」ボタンをクリックします。
- ② 「フォルダ-の参照」ウィンドウが表示されます。任意の画 像フォルダ-を選択します。
- ③ 指定フォルダ-に指定先のパスが表示されます。

### 【詳細の設定】

④ ファイル名に付加する情報を設定します。

#### 並び順

ファイルの並び順を「ファイル名」「撮影日時」「更新日時」から選 択できます。

# 固定文字

連番の前につける固定の文字を入力することができます。

# 桁数

桁数を 1 桁~5 桁まで設定することができます。

#### 開始番号

連番の開始番号を設定することができます。

プレビュー 設定したファイル名を確認することができます。

⑤ [開始]をクリックすると、一括ファイル名変換を開始しま す。

### <span id="page-40-1"></span><span id="page-40-0"></span>**6.1. 製品についてのお問い合わせ**

Nak@Me の使用方法など、ご不明な点をお問い合わせいただけます。 なお、PC の扱い方や OS などの扱い方、他社ソフトウェアの操作方法など弊社製品に直接関係のないお問い合わせにはお答えできませ ん。他社製品についてのお問い合わせにつきましては、各社サポート窓口へお問い合わせ願います。 また、弊社で動作保証している機器以外での不具合につきましては、サポートいたしかねる場合がございます。

### <span id="page-40-2"></span>**6.1.1. お問い合わせ方法**

### ■ インターネットを利用したお問い合わせ

弊社ホームページ上にて専用のサポートフォームをご用意いたしております。 弊社サポートサイトより[、サポートフォームを](https://support.isl.co.jp/daisy/contact/supportform/)ご利用ください。

※ サポートフォームをご利用いただく際には、ご登録いただいておりますライセンスのシリアル番号入力が必須となっておりますので、 あらかじめシリアル番号をご確認ください。

### **■ メールによるお問い合わせ**

下記にご案内いたします【お問い合わせ事項のご案内】をご記載の上、弊社サポートセンターへメールにてお問い合わせください。 メールアドレス︓ [support@isl.co.jp](mailto:support@isl.co.jp)

### **【お問い合わせ事項のご案内】**

お問い合わせ時には以下の項目をお伝えください。

- 1. お客様のお名前
- 2. 返信先メールアドレス

メールによるお問い合わせの際には、PC または携帯電話のいずれのメールでもご利用いただけます。 しかしながら、無料メールや携帯電話のメールをご利用の際には、文字数などの設定により弊社からの返信メールがお届けできな い場合がございます。ご注意ください。

- 3. お問い合わせ製品名: Nak@Me
- 4. お問い合わせ製品のシリアル番号
- 5. Nak@Me のバージョン (例: Ver.1.0.4.0)
- 6. OS およびバージョン

Windows 11/10 の場合、バージョンおよび OS ビルド番号を記載してください。

(例: Windows 10 バージョン 21H2、OS ビルド番号 19044.1889)

- 7. PC(メーカー及びモデル名)
- 8. プロセッサの型番
- 9. プロセッサの速さ(GHz)
- 10. 搭載メモリ量(GB)
- 11. ドライブの種類(HDD、SSD など)
- 12. ドライブの空き容量(GB)
- 13. お問い合わせ内容

# <span id="page-41-0"></span>**6.1.2. シリアル番号の確認方法**

お問い合わせをいただく際は、お客様のシリアル番号をあわせてご連絡ください。

なお、ご利用のシリアル番号の確認につきましては、[ヘルプ]-[バージョン情報]メニューを選択して表示されたダイアログよりご確認ください。

# <span id="page-42-0"></span>**7. 使用許諾契約書**

#### **【重要】**

以下のライセンス契約書を注意してお読みください。

本使用許諾契約書(以下「本契約書」といいます)は、下記に示された市川ソフトラボラトリー ソフトウェア製品 (以下「本ソフトウェ ア製品 ほたは「本ソフトウェア」といいます)に関してお客様(個人または法人のいずれであるかを問いません)と株式会社市川ソフトラ ボラトリー(以下当社といいます)との間に締結される法的な契約書です。

本ソフトウェア製品の CD-ROM/DVD-ROM パッケージを開封した時点またはインストールもしくは使用することによって、お客様は本 契約書の条項に拘束されることに承諾されたものとします。

本契約書の条項に同意されない場合、当社はお客様に本ソフトウェア製品のインストールまたは使用の許諾はできません。また本契 約で特に認められていないすべての権利は当社に留保します。

本ソフトウェア製品は、著作権法および著作権に関する条約をはじめ、その他の無体財産権に関する法律ならびに条約によって保護 されています。

本ソフトウェア製品は、許諾されるもので、販売されるものではありません。

#### **【ソフトウェア製品ライセンス】**

製品名: Nak@Me

- 1. 定義
	- (1) 本ソフトウェア製品には、コンピュータソフトウェアおよびそれに関連した媒体、ならびに印刷物(マニュアルなどの文書)、「オンラ イン」または電子文書を含みます。
	- (2) 本ソフトウェア製品は、お客様が対価をお支払いいただくことで使用を許諾される機能を有します。
- 2. 使用条件
	- (1) 当社は、お客様が本ソフトウェア製品のご使用にあたり、本契約書に基づいて使用を許諾するものとします。
	- (2) 本ソフトウェア製品をご利用いただく場合には、当社または正規代理店において、所定の方法により対価をお支払いいただくこ とにより、1 つのライセンスでお客様が所有する 1 台のコンピュータで使用することを許諾するものとします。 また、本ソフトウェア製品はバックアップを目的として保有するライセンス数のコピー保持することができます。
	- (3) 本ソフトウェア製品をご利用いただく場合、対価をお支払いいただいたお客様に対し、当社より使用を許諾するためのライセンス (シリアルナンバーとプロダクト・キー)を発行します。お客様は、発行されたプロダクト・キーを登録することにより、本ソフトウェア 製品をご利用 いただくことが可能となります。 ライセンスの購入方法等に関する情報は当社 Web サイト (https://shop.isl.co.jp/)をご参照ください。なお、プロダクト・キーの登録が完了した機器上でのみ、使用が許諾されたも のとしてご使用になれます。本ソフトウェア製品を動作させるための詳しい方法は、マニュアルをご参照ください。
	- (4) お客様に試用していただく目的で、当社が定める一定の期間においてお客様が対価を支払うことなく、本ソフトウェア製品の全 ての機能を使用することができます。当社が定める一定の期間を超えて本ソフトウェア製品をご利用いただくことはできません。
- 3. インターネットによる通信

本ソフトウェアをインストールしたコンピュータがインターネットに接続されている場合、お客様へソフトウェアバージョン更新情報の提供や 当社製品の改善のために、インターネットを経由して当社と通信する場合があります。

お客様は、本ソフトウェアをインストールすることによって、本ソフトウェアに関する情報及びお客様が本ソフトウェアをインストールされてい

るコンピュータのシステムに関する情報を、当社が収集、保有、及び利用する場合があることに同意したものとします。 なお、お客様のコンピュータから収集した情報は個人を特定するものではなく、お客様に有益な商品・サービスに関する情報提供及び 当社製品の改善以外の目的で使用することはありません。

- 4. 禁止事項
	- (1) 著作権の表示

お客様は、本ソフトウェア製品の全てのコピーに添付されている著作権表示を取り除いたり変更することはできません。

(2) プロダクト・キー頒布の禁止

お客様は、本ソフトウェア製品にかかるプロダクト・キーを第三者に頒布することはできません。

- (3) 第三者のプロダクト・キーを用いた利用の禁止 お客様は、当社より別段の定めをもってその利用の許可を受けた場合を除き、お客様ご本人に対して発行されたプロダクト・キ ー以外のプロダクト・キーを用いて、本ソフトウェア製品を利用することはできません。
- (4) 本ソフトウェア製品の部分的頒布の禁止 お客様は、本ソフトウェア製品の一部を部分的に頒布することはできません。
- (5) 本ソフトウェア製品の全部または一部の改変の禁止 お客様は、本ソフトウェア製品の全部または一部を改変することはできません。
- (6) 譲渡およびレンタル・リースの禁止 お客様は、本ソフトウェア製品および本ソフトウェア製品のコピーまたは改変したものならびに本ソフトウェア製品にかかるプロダク ト・キーを、譲渡およびレンタル・リースすることはできません。
- (7) リバースエンジニアリング、逆コンパイル、逆アセンブルの禁止 お客様は、本ソフトウェア製品をリバースエンジニアリング、逆コンパイル、または逆アセンブルすることはできません。
- (8) 法律の遵守 お客様は、本ソフトウェア製品の使用に関して、適用される法律を遵守しなければなりません。
- 5. 契約の有効期間
	- (1) 本契約の有効期間は、本契約成立のときから、お客様が本ソフトウェア製品の使用を中止する時までとします。
	- (2) お客様が本契約書の条項および条件に違反した場合、当社は、他の権利を害することなく本契約を終了することができます。 この場合、お客様は本ソフトウェア製品の複製物およびその構成部分を全て破棄しなければなりません。
- 6. 当社の責任

当社は、本契約の当事者になったお客様で、かつ所定の対価をお支払いいただき、本ソフトウェア製品の使用許諾を得たお客様ご本 人に対して、本ソフトウェア製品のご利用に限定してサポートサービス(以下「サポートサービス」といいます)を提供します。サポートサ ービスについては、ユーザーマニュアル、オンラインドキュメント、または当社提供の印刷物などに記載されている当社のポリシーおよびプロ グラムに従ってご利用になれます。サポートサービスの一部としてお客様に提供された追加のソフトウェアコードは、本ソフトウェア製品の 一部とみなされ、本契約書の条件および条項が適用されます。サポートサービスの一部としてお客様から当社に提供される技術情報 に関して、当社は、このような情報を製品サポートおよび開発を含む商業目的に使用することがありますが、お客様を特定することとな るような方法で技術情報を利用しないものとします。

- 7. 責任および保証の制限
	- (1) お客様が意図する結果を得るためのソフトウェアの選択、導入およびその使用ならびにその使用結果に基づいて発生した全ての 損害につきましては、お客様の責任とさせていただきます。当社は一切の責任を負いません。
	- (2) 当社およびその供給者は、本ソフトウェア製品およびドキュメントの使用または使用不能から生じる一切の損害(逸失利益、

事業の中断、事業情報の喪失またはその他の金銭的損失を含みますがこれらに限定しません)に関して一切責任を負いませ ん。たとえ、当社がこのような損害の可能性について知らされていた場合でも同様です。

#### 8. 著作権

本ソフトウェア製品および本ソフトウェア製品の複製物についての権限および著作権は、当社が有するものです。本ソフトウェア製品を 使ってアクセスできるコンテンツについての権限および無体財産権はコンテンツの所有者の所有物で、適用される著作権法および著作 権の条約の規定によって保護されています。本契約書は、お客様にコンテンツの使用権を許諾するものではありません。本契約書に明 白に与えられていない権利はすべて当社によって留保されます。

#### 9. 輸出規制

お客様は、日本国政府または該当国の政府より必要な認可等を得ずに、本製品の全部または一部を、直接または間接に輸出する ことはできません。

#### 10. 第三者のソフトウェア

当社は、本ソフトウェア製品とともに、第三者のソフトウェア製品(以下「第三者ソフトウェア製品」といいます)を提供する場合があり ます。本ソフトウェア製品付随のマニュアルに、別の規定に従い取り扱われるべき旨の記載がなされている場合には、本契約の規定に かかわらず、その別の規定に従い取り扱われるものとし、当社によるサポートおよび保証等については、以下の規定が適用されるものと します。

#### (1) サポートサービス

第三者ソフトウェア製品およびそれに関するドキュメントは、何等保証もない現状有姿のままで提供されるものであり、当社は第 三者ソフトウェア製品に関しての操作方法、瑕疵その他に関してサポートを提供するものではありません。

(2) 無保証

第三者ソフトウェア製品およびそれに関するドキュメントは、何等保証もない現状有姿のままで提供されるものであり、当社は商 品性、特定目的に対する適合性、および権利侵害の不存在その他について明示であると黙示であるとを問わず、一切保証を するものではありません。第三者ソフトウェア製品およびドキュメントの使用若しくは機能から生じる全ての危険は、お客様が負 担しなければなりません。

(3) 免責

当社は、いかなる場合においても、第三者ソフトウェア製品およびそれに関するドキュメントの使用または使用不能から生じる一 切の損害(逸失利益、事業の中断、事業情報の喪失またはその他の金銭的損失を含みますがこれらに限定しません)に関 して一切責任を負いません。たとえ、当社がこのような損害の可能性について知らされていた場合でも同様です。

- 11. その他
	- (1) 本契約のいずれかの条項が無効または履行不可能となった場合でも、本契約の他の条項の有効性、権利行使可能性に影 響を及ぼさず本契約の他の条項は全て完全な効力を有します。
	- (2) 本ソフトウェア使用許諾契約は、日本国の法律に基づいて解釈されるものとします。本ソフトウェア使用許諾契約に関する一 切の紛争の管轄裁判所は東京地方裁判所とします。

本契約書に関して不明な点がございましたら、株式会社市川ソフトラボラトリーまで書面にてご連絡願います。

〒102-0071 東京都千代田区富士見 2 丁目 7 番 2 号 ステージビルディング 13 階 株式会社 市川ソフトラボラトリー